# Digitaler Videorekorder

# Kurzanleitung

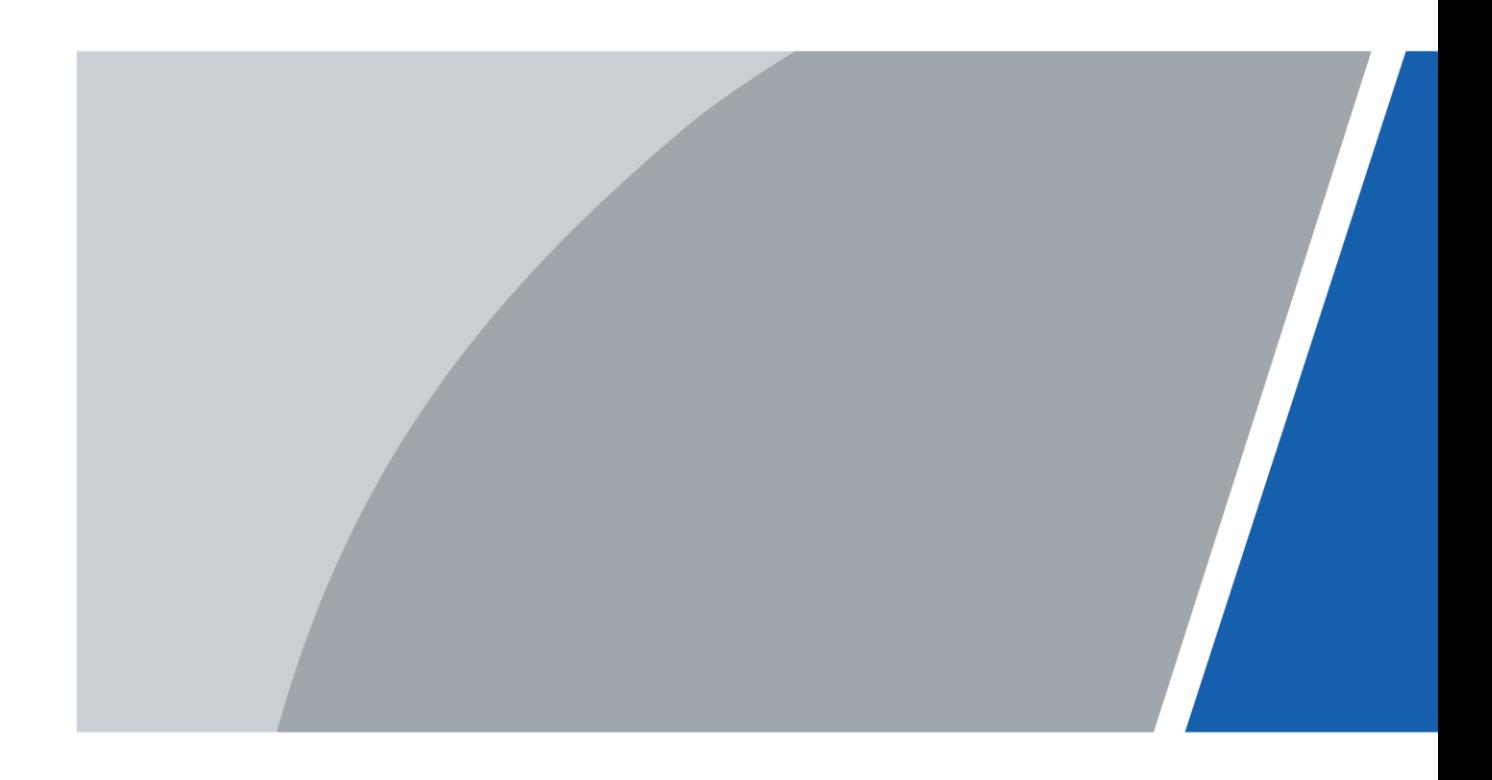

# Vorwort

### Allgemein

Diese Kurzanleitung (nachfolgend als "das Handbuch" bezeichnet) führt in die Funktionen und den Betrieb des DVR (nachfolgend als "der DVR" bezeichnet) ein.

### Sicherheitshinweise

Die folgenden kategorisierten Signalwörter mit definierter Bedeutung können im Handbuch auftauchen.

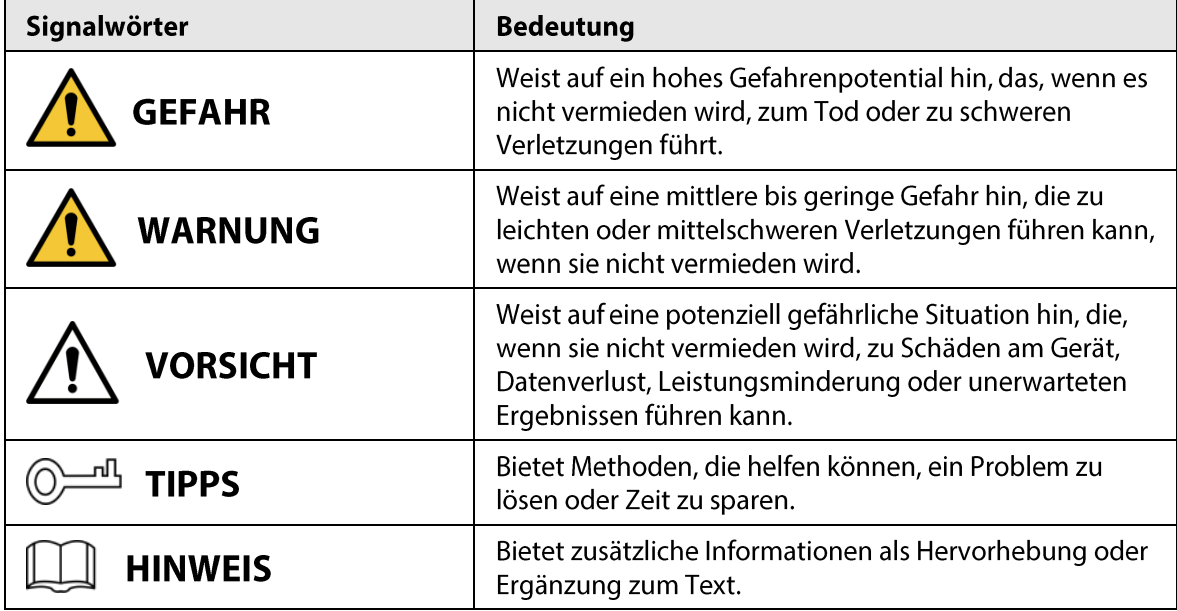

### Änderungsverlauf

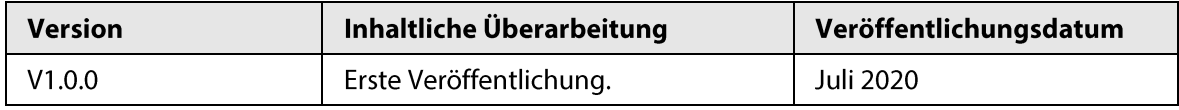

### Datenschutzhinweis

Als DVR-Benutzer oder der Verantwortliche können Sie personenbezogene Daten anderer Personen erfassen, wie z.B. Gesicht, Fingerabdrücke, Kfz-Kennzeichen, E-Mail-Adresse, Telefonnummer und GPS. Sie müssen die örtlichen Datenschutzgesetze und Verordnungen einhalten, um die legitimen Rechte und Interessen anderer Personen durch die Umsetzung von Maßnahmen zu schützen, einschließlich, jedoch ohne Beschränkung auf: Bereitstellung einer eindeutigen und sichtbaren Hinweises zur Information der betroffenen Person über das Vorhandensein eines Überwachungsbereichs und Bereitstellung entsprechender Kontaktangaben.

### Über das Handbuch

- Das Handbuch dient nur der Veranschaulichung. Bei Unstimmigkeiten zwischen Handbuch und  $\bullet$ dem jeweiligen Produkt hat das jeweilige Produkt Vorrang.
- Wir haften nicht für Verluste durch den Betrieb verursacht werden, der nicht den Anweisungen im Handbuch entspricht.
	- $\overline{1}$
- Das Handbuch wird gemäß den neuesten Gesetzen und Vorschriften des jeweiligen Lands aktualisiert. Weitere Informationen finden Sie in der gedruckten Anleitung, auf der beiliegenden CD-ROM, über den QR-Code oder auf unserer offiziellen Website. Bei Widersprüchen zwischen dem gedruckten Handbuch und der elektronischen Version hat die elektronische Version Vorrang.
- Änderungen des Designs und der Software vorbehalten. Produktaktualisierungen können zu  $\bullet$ Abweichungen zwischen dem jeweiligen Produkt selbst und dem Handbuch führen. Wenden Sie sich an den Kundendienst, um das neueste Programm und ergänzende Dokumentation zu erhalten.
- Es können immer noch Abweichungen in den technischen Daten, Funktionen und der  $\bullet$ Beschreibung der Inbetriebnahme oder Druckfehler vorhanden sein. Bei Zweifeln oder Streitigkeiten verweisen wir auf unsere abschließende Erklärung.
- Aktualisieren Sie die Reader-Software oder probieren Sie eine andere  $\bullet$ Mainstream-Readersoftware aus, wenn das Handbuch (im PDF-Format) nicht geöffnet werden kann.
- Alle eingetragenen Warenzeichen und Firmennamen im Handbuch sind Eigentum ihrer  $\bullet$ jeweiligen Besitzer.
- Besuchen Sie unsere Website, wenden Sie sich an den Lieferanten oder den Kundendienst, wenn bei der Verwendung des DVR ein Problem aufgetreten ist.
- Wenn es Unklarheiten oder Kontroversen gibt, lesen Sie unsere abschließende Erklärung.  $\bullet$

# **Wichtige Sicherheits- und Warnhinweise**

Die folgende Beschreibung ist die korrekte Anwendungsmethode des DVR. Lesen Sie das Handbuch vor dem Gebrauch des Geräts sorgfältig durch, um Gefahren und Sachschäden zu vermeiden. Halten Sie sich während des Gebrauchs strikt an das Handbuch und bewahren Sie es für späteres Nachschlagen auf.

### Betriebsanforderungen

- Installieren Sie den DVR nicht an einem Ort, der direkter Sonneneinstrahlung ausgesetzt ist oder in der Nähe von wärmeerzeugenden Geräten.
- Installieren Sie den DVR nicht in feuchten, staubigen oder feuergefährlichen Bereichen.
- Halten Sie das Gerät waagerecht oder stellen Sie es an einem stabilen Ort auf und verhindern  $\bullet$ Sie, dass es herunterfällt.
- Lassen Sie keine Flüssigkeiten auf den DVR tropfen oder spritzen und stellen Sie keine mit Flüssigkeiten gefüllten Gegenstände auf den DVR, um zu verhindern, dass Flüssigkeiten eintreten.
- Installieren Sie den DVR an einem gut belüfteten Ort und blockieren Sie nicht seine Belüftungsöffnungen.
- Verwenden Sie den DVR nur innerhalb des Nenn-Eingangs- und -Ausgangsbereichs.
- Demontieren Sie den DVR nicht.
- Transportieren, verwenden und lagern Sie den DVR innerhalb des zulässigen Feuchtigkeits- und Temperaturbereichs.

### Stromanforderungen

- Verwenden Sie die Akkus bzw. Batterien bedarfsgerecht. Andernfalls können die Batterien unter  $\bullet$ Umständen explodieren oder in Brand geraten!
- Bei Batteriewechsel darf nur der gleiche Batterietyp verwendet werden!  $\bullet$
- Entsorgen Sie die verbrauchten Akkus und Batterien entsprechend den Anleitungen.
- Verwenden Sie elektrische Leitungen innerhalb der von den örtlichen Vorschriften  $\bullet$ empfohlenen Nennspezifikationen.
- Verwenden Sie ein auf diesen DVR abgestimmtes Standard-Netzteil. Anderenfalls sind Sie als  $\bullet$ Benutzer für daraus resultierende Verletzungen und Schäden am DVR verantwortlich.
- Verwenden Sie ein Netzteil, das den SELV-Anforderungen (Safety Extra Low Voltage) entspricht,  $\bullet$ und schließen Sie es an einer Nennspannung gemäß IEC60950-1 an. Informationen zu bestimmten Anforderungen an die Stromversorgung finden Sie auf den Geräteetiketten.
- Produkte der Kategorie I werden an einer geerdeten Steckdose angeschlossen.
- Der Gerätestecker dient als Trennvorrichtung. Der Stecker muss während des Betriebs jederzeit frei zugänglich sein.

# Inhaltsverzeichnis

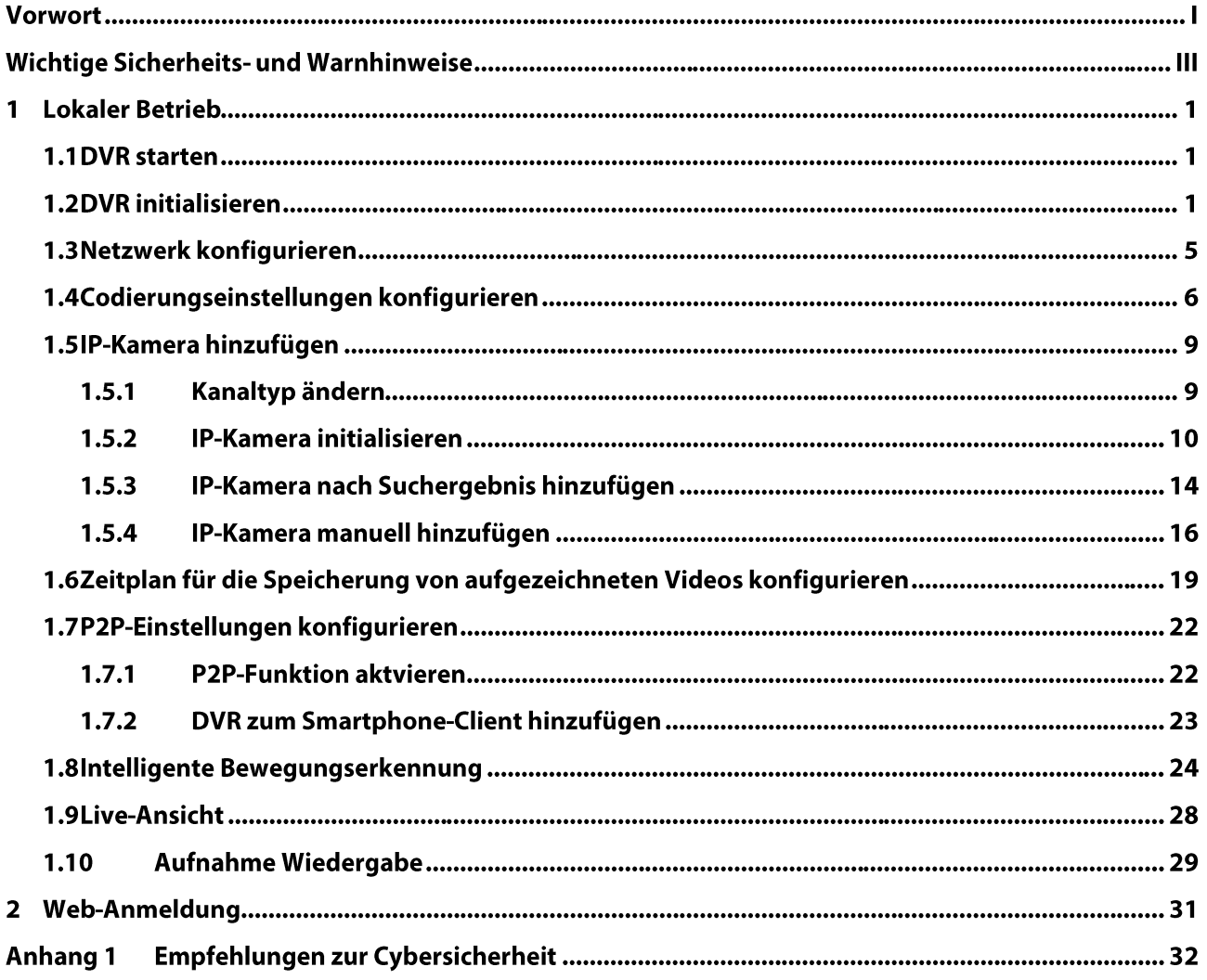

# **1 Lokaler Betrieb**

### $\Box$

Die Schnittstellen der verschiedenen Modelle können sich geringfügig unterscheiden. Die folgenden Abbildungen dienen lediglich zur Veranschaulichung. Das aktuelle Produkt ist maßgeblich.

## 1.1 DVR starten

Bevor Sie den DVR starten, vergewissern Sie sich, dass

- Die Nenn-Eingangsspannung dem Leistungsbedarf des DVR entspricht.
- Der Stromanschluss betriebsbereit ist.  $\bullet$
- Schließen Sie den DVR aus Gründen der Gerätesicherheit zuerst am Netzteil und dann an der Steckdose an.
- Verwenden Sie stets eine stabile Stromversorgung. Wir empfehlen die Verwendung einer USV als Stromquelle.

# **1.2 DVR initialisieren**

Dieses Kapitel erklärt, wie der DVR vor der Verwendung initialisiert wird.

### Hintergrundinformationen

Beim ersten Hochfahren müssen Sie die Passwortinformationen für admin konfigurieren (standardmäßig). Um die Gerätesicherheit zu gewährleisten, empfehlen wir dringend, das Anmeldepasswort ordnungsgemäß aufzubewahren und es regelmäßig zu ändern.

### Vorgehensweise

Schritt 1: Schalten Sie den DVR ein. Das System ruft das Geräteinitialisierungsmenü auf. Schritt 2: Wählen Sie in den Aufklappmenüs Region, Sprache und Videostandard.  $\square$ 

Sie können diese Einstellungen nach der Initialisierung im Einstellungsmenü des DVR ändern.

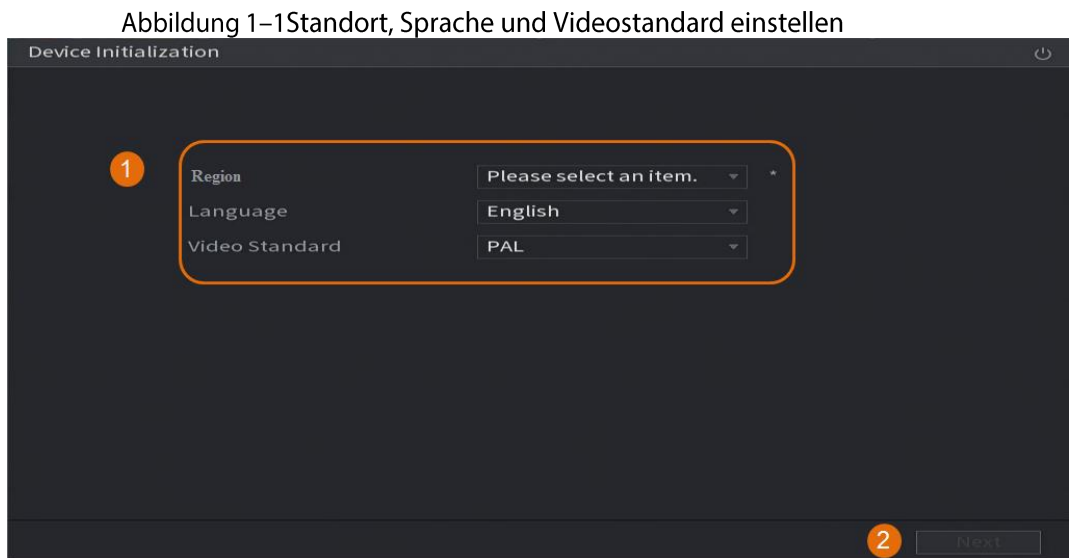

Schritt 3: Klicken Sie auf Weiter (Next).

Schritt 4: Lesen Sie die Software-Lizenzvereinbarung und wählen Sie Ich habe alle Bedingungen gelesen und stimme ihnen zu (I have read and agree to all terms), dann klicken Sie auf Weiter(Next).

Schritt 5: Wählen Sie die Zeitzone und konfigurieren Sie die Systemzeit, dann klicken Sie auf Weiter(Next).

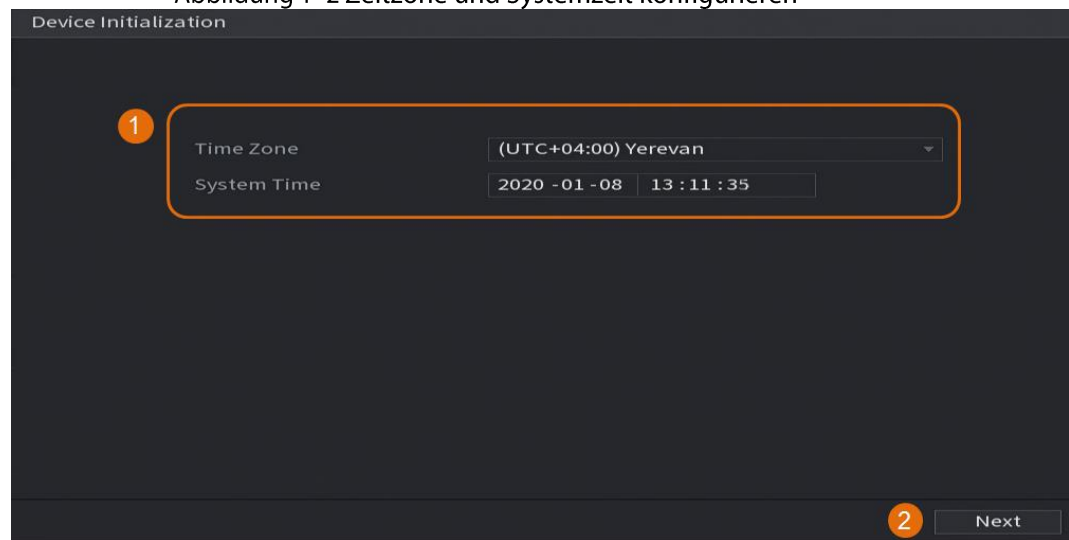

Abbildung 1-2 Zeitzone und Systemzeit konfigurieren

Schritt 6: Konfigurieren Sie das Passwort für den Geräteadministrator, und klicken Sie dann auf Weiter (Next).

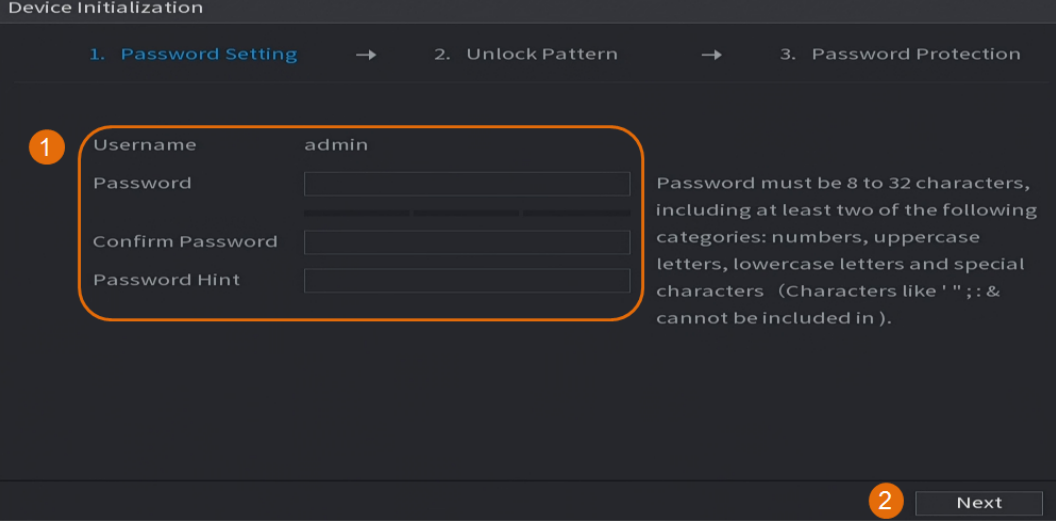

#### Abbildung 1-3 Passwortdaten konfigurieren

Tabelle 1-1 Passwortdaten

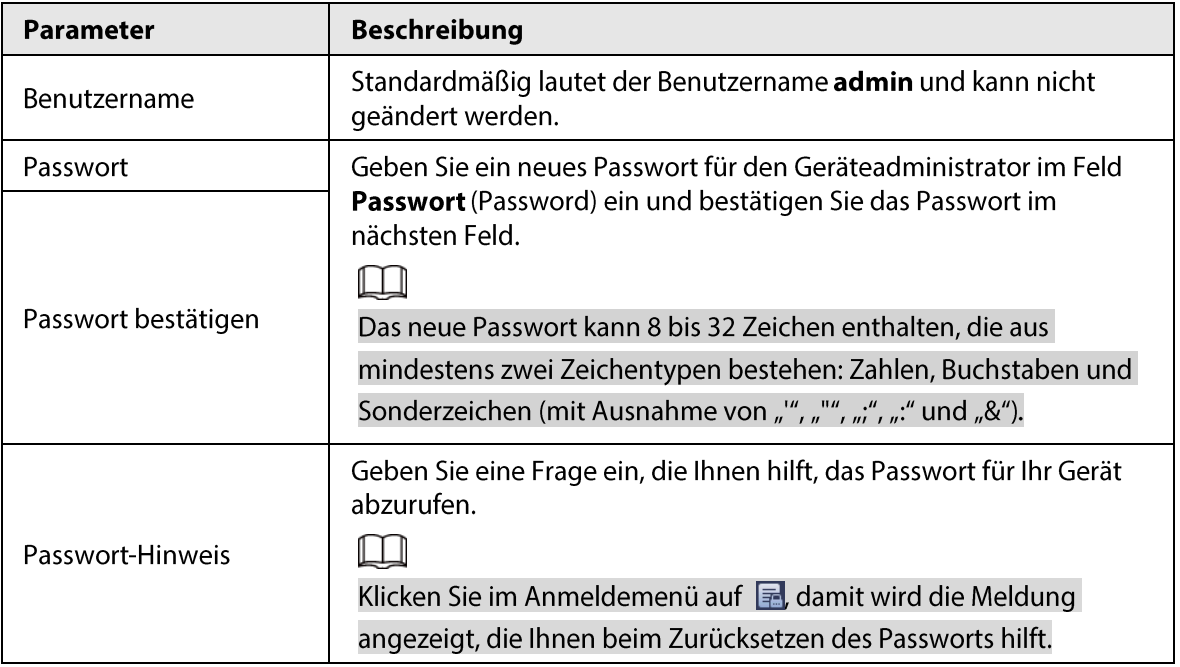

Schritt 7: (Optional) Verwenden Sie die Maus, um ein Entsperrmuster zu zeichnen, und zeichnen Sie es dann zur Bestätigung erneut.

| Device Initialization |               |                          |               |                        |      |
|-----------------------|---------------|--------------------------|---------------|------------------------|------|
| 1. Password Setting   | $\rightarrow$ | 2 Unlock Pattern         | $\rightarrow$ | 3. Password Protection |      |
|                       |               |                          |               |                        |      |
|                       |               |                          |               |                        |      |
|                       |               |                          |               |                        |      |
|                       |               | Draw the unlock pattern. |               |                        |      |
|                       |               |                          |               | Previous               | Skip |
|                       |               |                          |               |                        |      |

Abbildung 1-4 Entsperrmuster zeichnen

### $\square$

- Das Muster, das Sie einstellen, muss mindestens vier Punkte umfassen.
- Wenn Sie das Entsperrmuster nicht konfigurieren möchten, klicken Sie auf Überspringen (Skip).
- Sobald Sie das Entsperrmuster konfiguriert haben, wird es als Standardauthentifizierungsmethode verwendet. Wenn Sie diese Einstellung überspringen, geben Sie das Passwort zur Anmeldung ein.

Schritt 8: (Optional) Wenden Sie die reservierte E-Mail und Sicherheitsfragen auf den DVR an.

- $\bullet$ Aktivieren Sie Reservierte E-Mail (Reserved Email) und geben Sie die E-Mail-Adresse ein.
- Aktivieren Sie Sicherheitsfrage (Security Question) und wählen Sie Fragen im Aufklappmenü für Frage 1, Frage 2 (Question 1, Question 2) und Frage 3 (Question 3), dann geben Sie die Anworten zu diesen Fragen ein.

Abbildung 1-5 Reservierte E-Mail und Sicherheitsfragen anwenden Device In

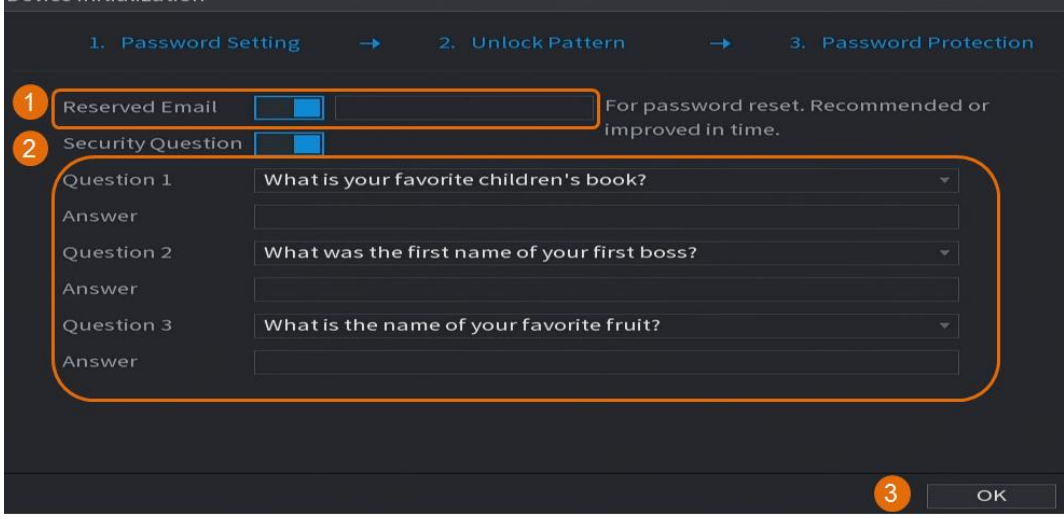

Schritt 9: Tippen Sie auf OK.

#### $1.3$ Netzwerk konfigurieren

Sie können die allgemeinen Netzwerkeinstellungen wie Netzwerkmodus, IP-Version und IP-Adresse für den DVR konfigurieren.

Schritt 1: Wählen Sie Hauptmenü>NETZWERK>TCP/IP (Main Menu > NETWORK > TCP/IP). Schritt 2: Konfigurieren Sie die Parameter.

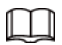

#### Sie können Netzwerkparameter auch im Startassistenten konfigurieren.

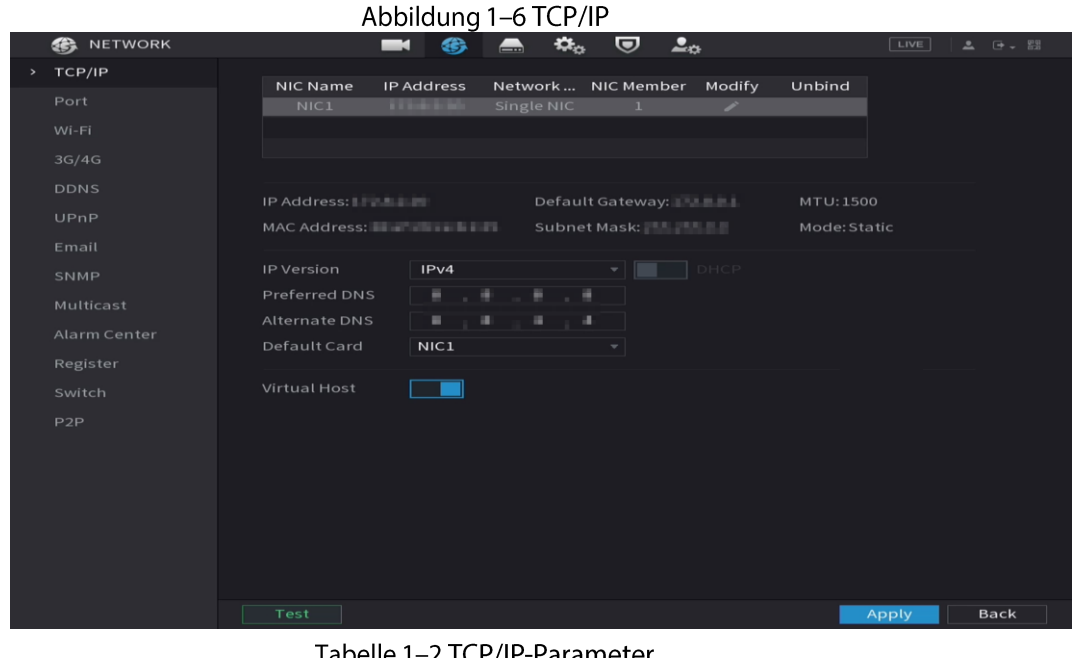

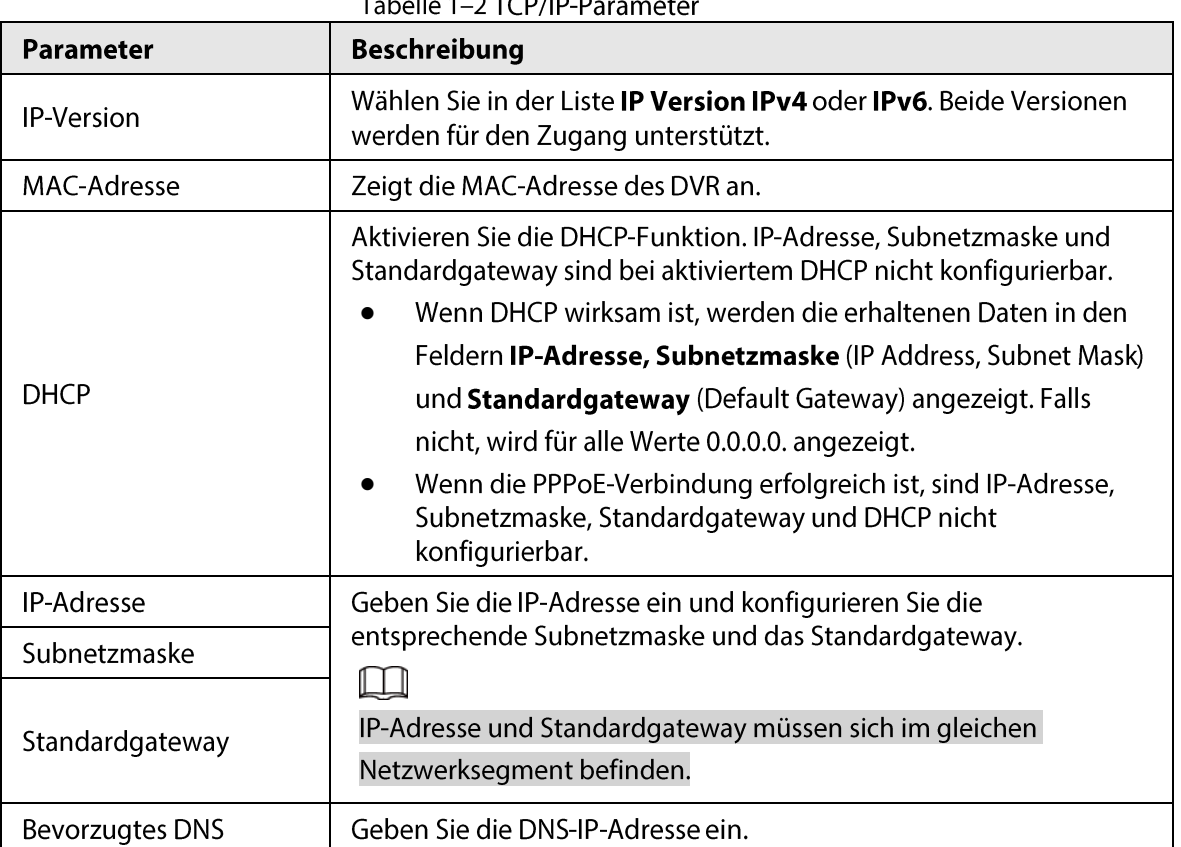

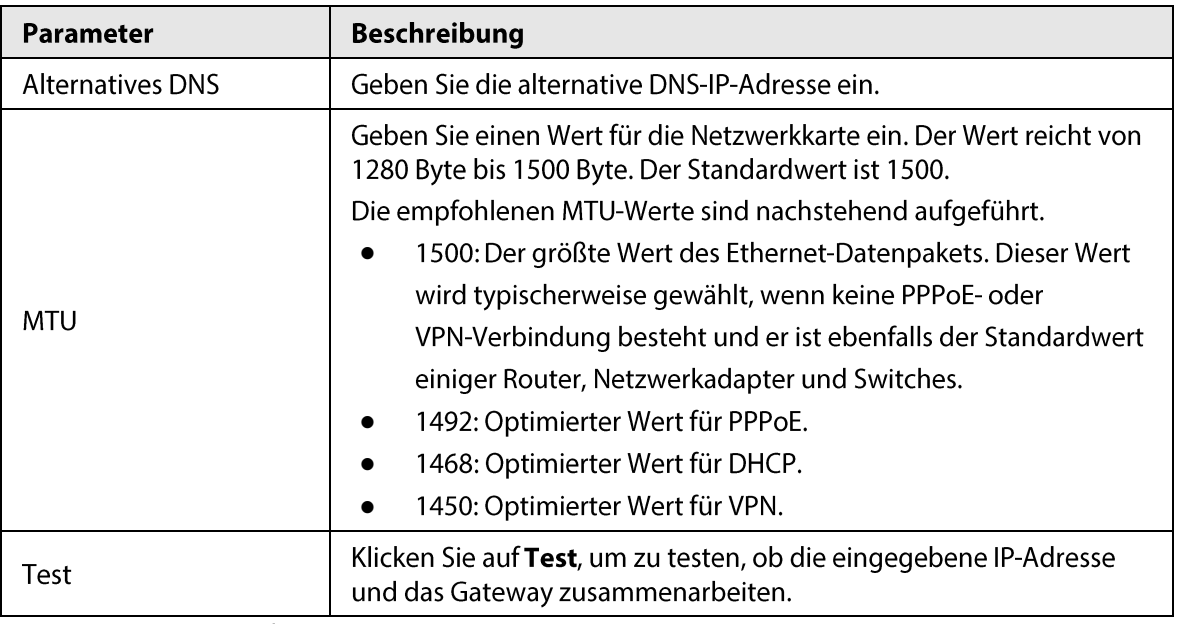

Schritt 3: Tippen Sie auf OK.

# 1.4 Codierungseinstellungen konfigurieren

Dieses Kapitel erklärt, wie Sie die Codierungseinstellungen für die Kanäle vornehmen.

### Vorgehensweise

Schritt 1: Wählen Sie Hauptmenü>KAMERA>Codieren>Audio/Video (Main Menu > CAMERA > Encode > Audio/Video).

Schritt 2: Konfigurieren Sie die Parameter von Haupt- und Sub-Stream.

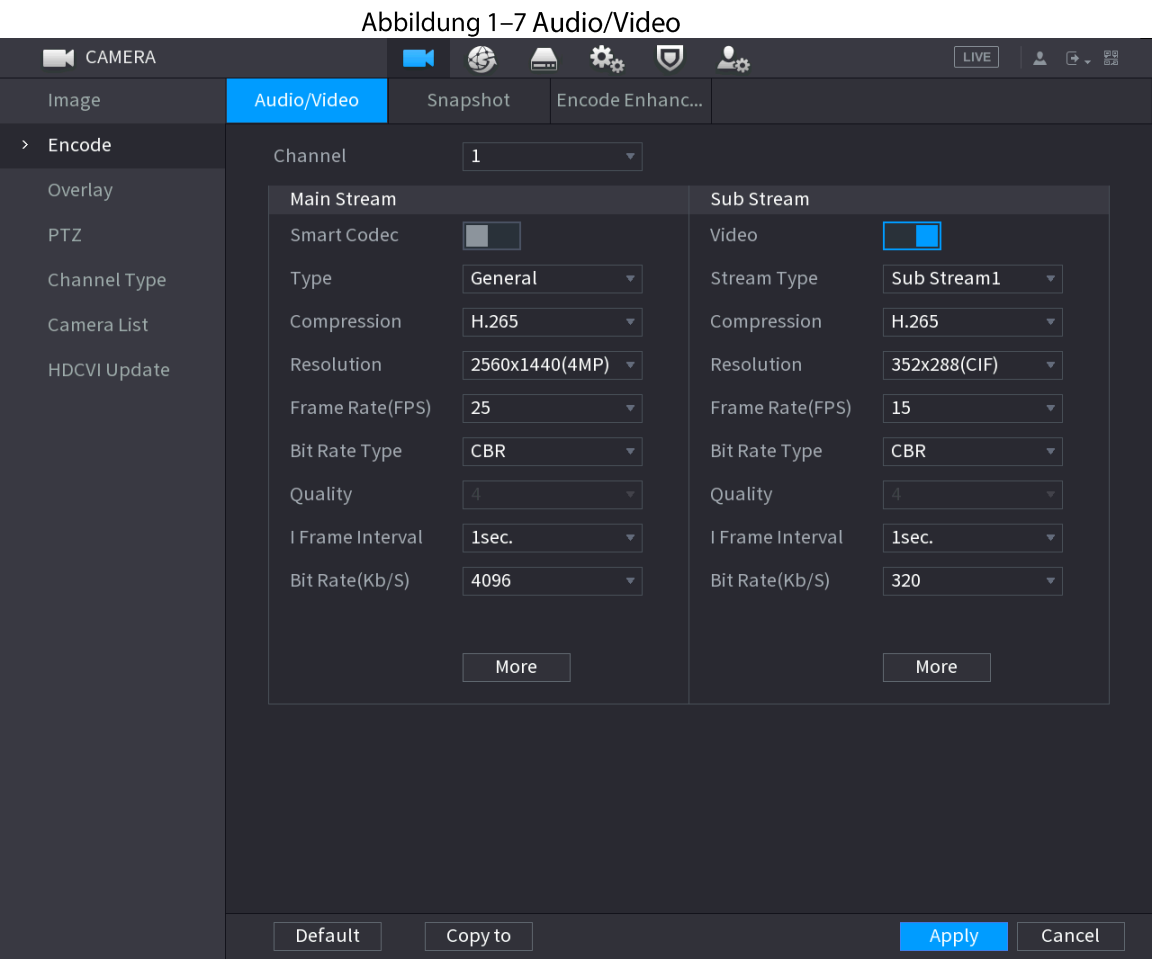

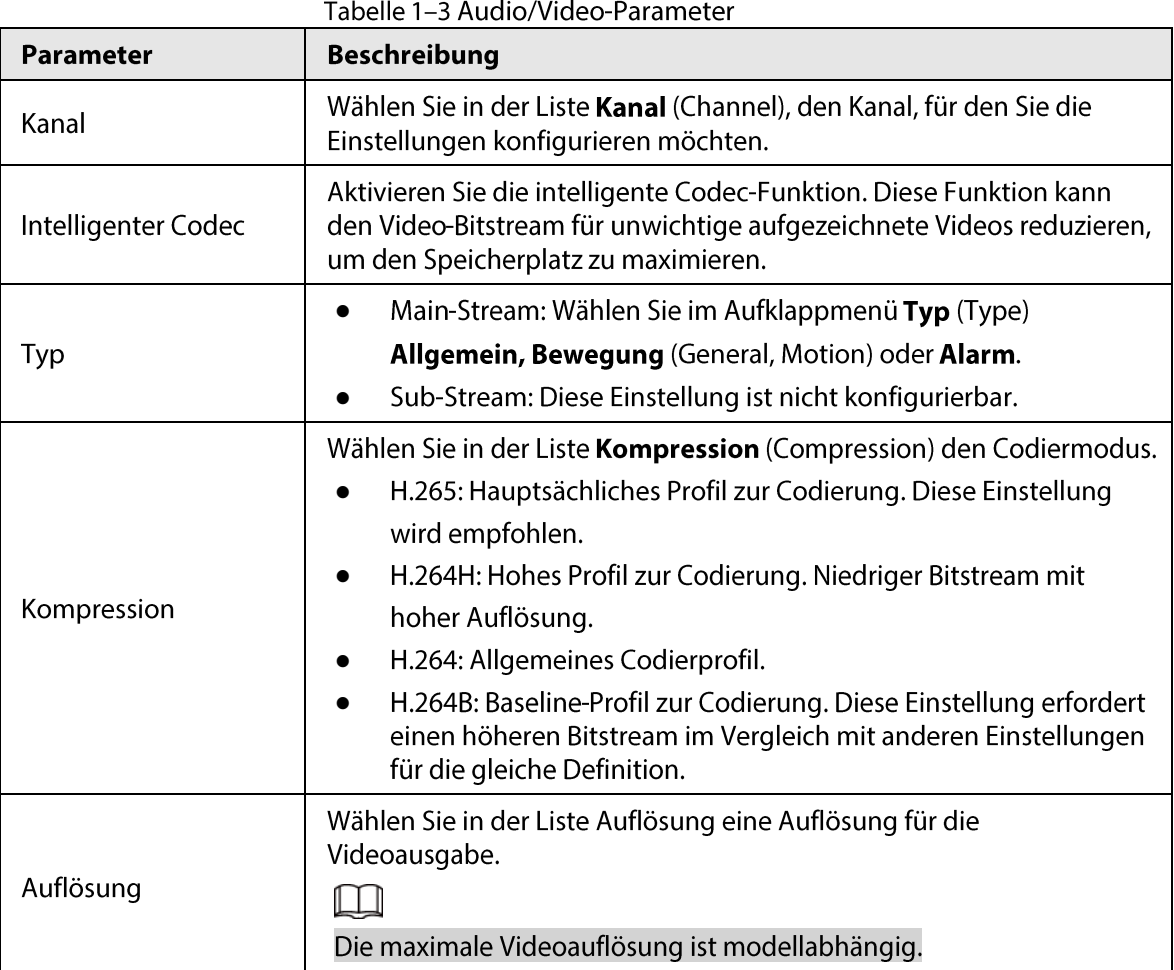

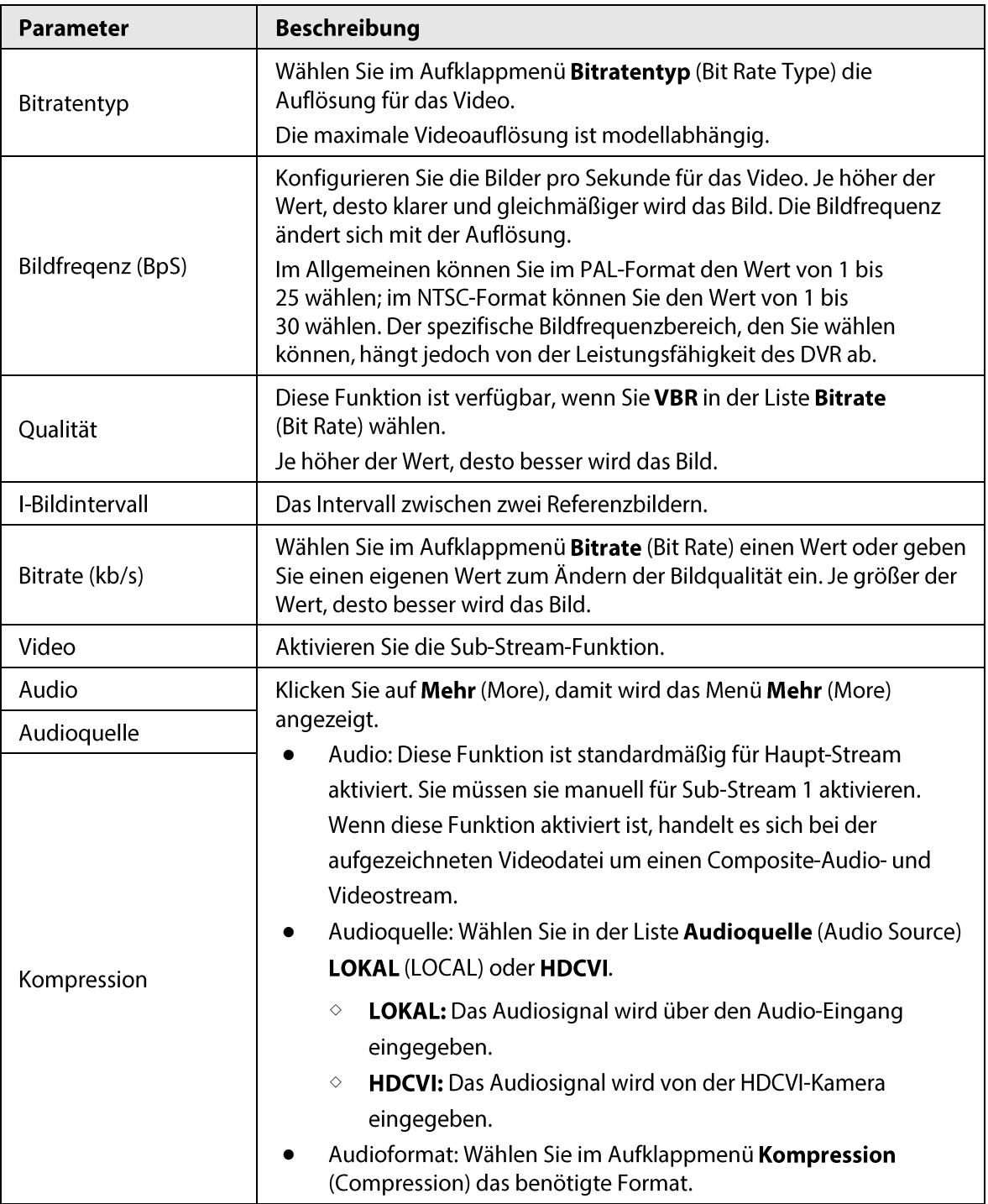

Schritt 3: Klicken Sie auf die Schaltfläche Übernehmen (Apply).

 $\square$ 

Klicken Sie auf Kopieren nach (Copy to), um die Einstellungen auf andere Kanäle zu kopieren.

# 1.5 IP-Kamera hinzufügen

Sie können eine IP-Kamera nach Suchergebnis oder durch die manuelle Eingabe von IP-Daten hinzufügen. Bevor Sie eine IP-Kamera hinzufügen, müssen Sie mindestens einen analogen Kanal in einen IP-Kanal ändern.

### $\square$

Kameras, die Sie hinzufügen möchten, müssen sich im gleichen Netzwerk wie der DVR befinden.

### 1.5.1 Kanaltyp ändern

Sie können den Kanaltyp in einen IP-Kanal umwandeln, wenn Sie dem DVR eine IP-Kamera hinzufügen müssen.

### Hintergrundinformationen

Alle Kanäle des DVR sind standardmäßig als Analogkanäle eingestellt und können in IP-Kanäle umgewandelt werden.

### Vorgehensweise

Schritt 1: Wählen Sie Hauptmenü>KAMERA>Kanaltyp (Main Menu > CAMERA > Channel Type). Schritt 2: Aktivieren Sie das/die Kontrollkästchen in der Spalte IP.

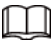

- Die Kanalwahl für Analogkamera oder IP-Kamera erfolgt nacheinander. Wenn Sie beispielsweise Kanäle für IP-Kameras umwandeln möchten, müssen Sie aus der letzten Kanalnummer zuerst Kanal 8 auswählen, d.h. Sie können Kanal 7 erst dann direkt auswählen, wenn Sie Kanal 8 ausgewählt haben.
- Im Fall der folgenden Abbildung sind die Kanäle 9 16 nur für IP-Kameras, der Bereich variiert jedoch je nach Modell, das Sie gekauft haben. Das aktuelle Produkt ist maßgeblich.

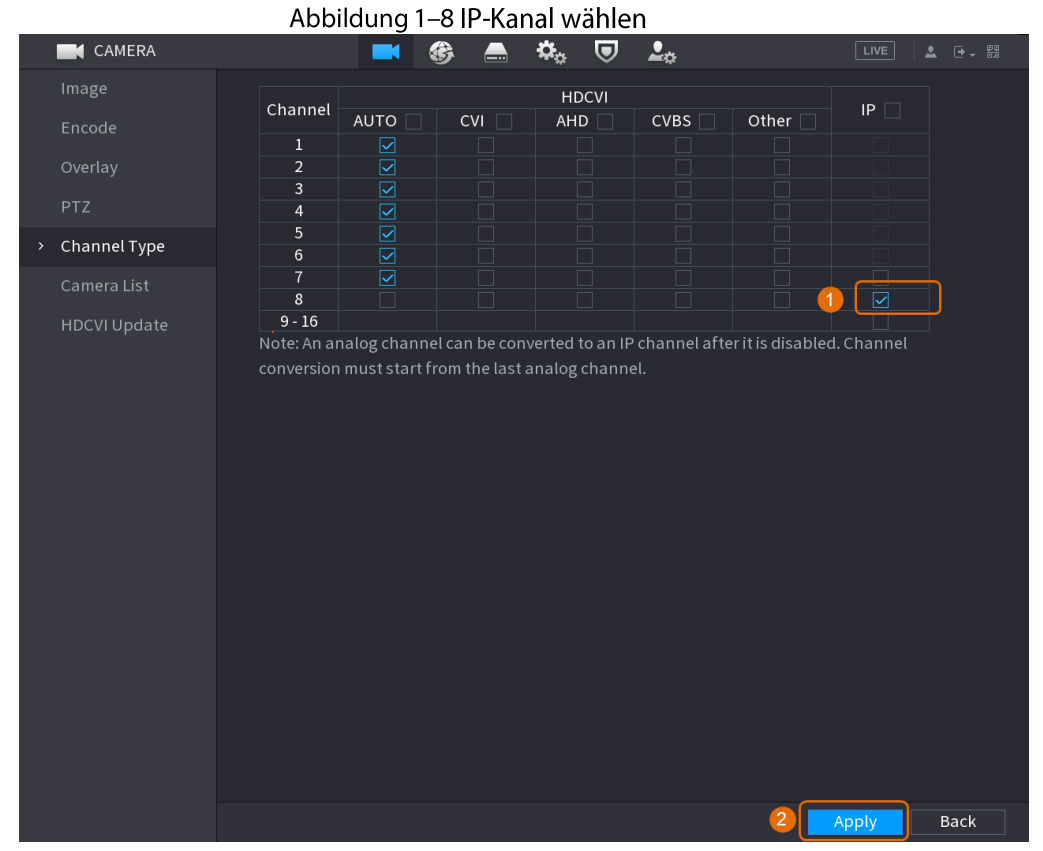

Schritt 3: Klicken Sie auf Anwenden (Apply) und folgen Sie den Bildschirmhinweisen, um die Einstellungen abzuschließen.

## 1.5.2 IP-Kamera initialisieren

Das Kapitel erklärt, wie neue Kameras oder die Kameras nach der Rücksetzung zu den Werkseinstellungen initialisiert werden können.

### Hintergrundinformationen

Die IP-Kamera muss vor dem Anschließen an einen DVR initialisiert werden, anderenfalls schlägt die Verbindung fehl. Bei der Initialisierung werden das Anmeldepasswort und die IP-Adresse der IP-Kamera geändert.

### Vorgehensweise

Schritt 1: Wählen Sie Hauptmenü>Kamera>Kameraliste>Kamera hinzufügen (Main Menu > Camera > Camera List > Add Camera).

Schritt 2: Aktivieren Sie Nicht initialisiert (Uninitialized), dann klicken Sie auf Gerät suchen (Search Device).

| Image          |                | Add Camera                           | Status |                   | Firmware                 | Update           |                |                           |
|----------------|----------------|--------------------------------------|--------|-------------------|--------------------------|------------------|----------------|---------------------------|
| Encode         |                | IP Address                           | ▼││    |                   | Search<br>$\overline{1}$ | Uninitialized    |                | Initialize                |
| Overlay        |                | 105                                  | Modify | Live              | Status                   | IP Address ▲     |                | Manufact $\blacktriangle$ |
| <b>PTZ</b>     |                | $\mathbf{1}$                         | ◢      | LIVE              | $\checkmark$             | <b>COLLA</b>     |                | Private $\equiv$          |
| D/A Conversion |                | $\,2$                                | ∕      | LIVE              | $\checkmark$             | <b>COLORADO</b>  |                | Private                   |
|                |                | $\sqrt{3}$                           | ◢      | <b>LIVE</b>       | $\checkmark$             | <b>The Party</b> |                | Private                   |
| > Camera List  |                | $\overline{4}$                       | ∕      | <b>LIVE</b>       | $\checkmark$             | .                |                | Private                   |
| HDCVI Update   |                | $\overline{5}$                       | ◢      | <b>LIVE</b>       | $\checkmark$             | <b>STELL</b>     |                | Private                   |
|                |                | $\,$ 6                               | ◢      | <b>LIVE</b>       | $\checkmark$             |                  |                | Private                   |
|                |                | $\blacktriangleleft$                 |        |                   |                          |                  |                |                           |
|                | $\overline{2}$ | Search Device<br><b>Added Device</b> | Add    | Manual Add        | Modify IP                |                  | None<br>Filter | $\overline{\mathbf{v}}$   |
|                |                | Channel                              | Modify | Delete            | IP Address<br>Status     |                  | Port           | Device Nan                |
|                |                | D <sub>8</sub>                       | ◢      | 亩                 | <b>MENT AT</b><br>۰      |                  |                | camera14                  |
|                |                |                                      |        |                   |                          |                  |                |                           |
|                |                |                                      |        |                   |                          |                  |                |                           |
|                |                |                                      |        |                   |                          |                  |                |                           |
|                |                | $\blacktriangleleft$                 |        |                   |                          |                  |                | $\blacktriangleright$     |
|                |                | Delete                               |        |                   |                          |                  | Import         | Export                    |
|                |                |                                      |        |                   |                          |                  |                |                           |
|                |                | Remaining Bandwidth/To               |        | 0.00Mbps/5.50Mbps |                          |                  |                |                           |

Abbildung 1-9 Nicht initialisiertes Gerät suchen

Schritt 3: Wählen Sie die zu initialisierende Kamera und klicken Sie auf Initialisieren (Initialize).

Abbildung 1-10 Kamera initialisieren

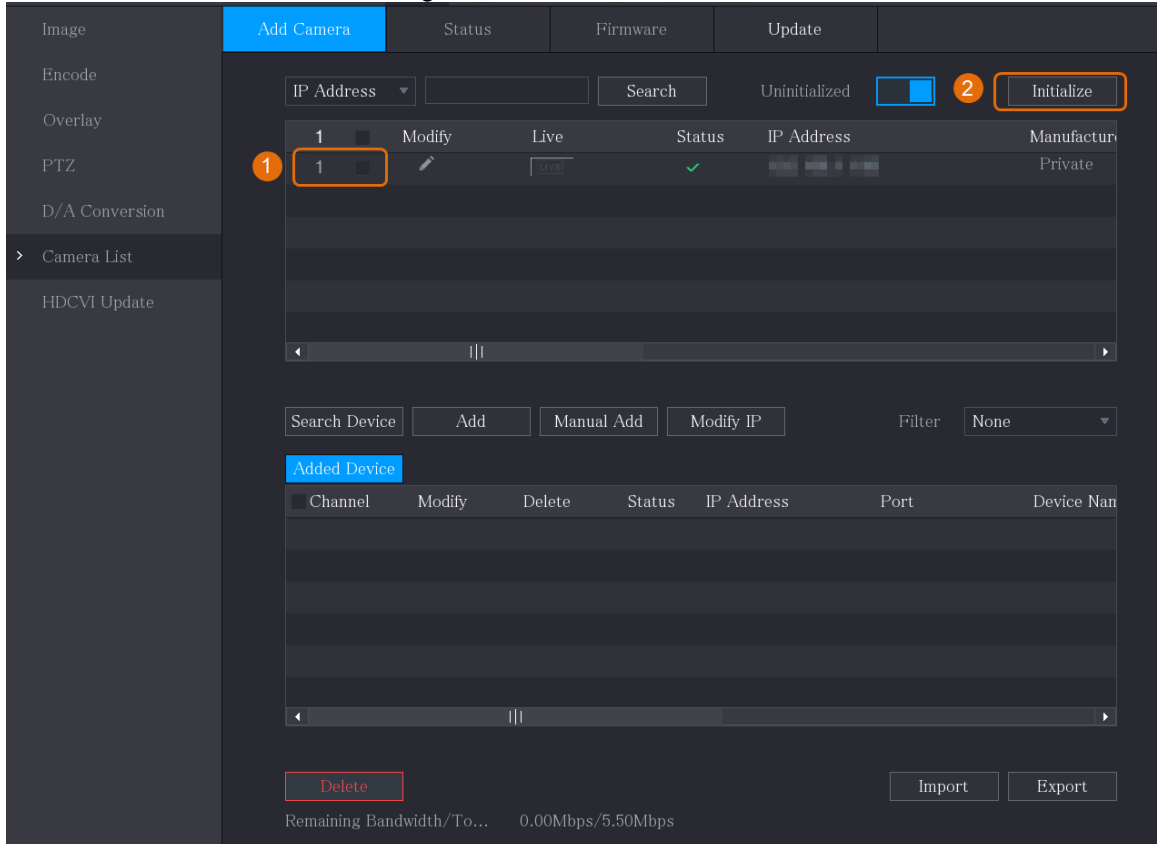

Schritt 4: Wenden Sie Passwort und E-Mail-Daten auf die IP-Kamera.

- Verwenden Sie die Einstellungen des DVR.  $\bullet$ 
	- 1. Wählen Sie Aktuelles Gerätepasswort und E-Mail-Daten verwenden (Using

current device password and email info).

 $\boxed{1}$ 

Dieses Kontrollkästchen ist standardmäßig aktiviert. Abbildung 1–11 Geräteeinstellungen anwenden

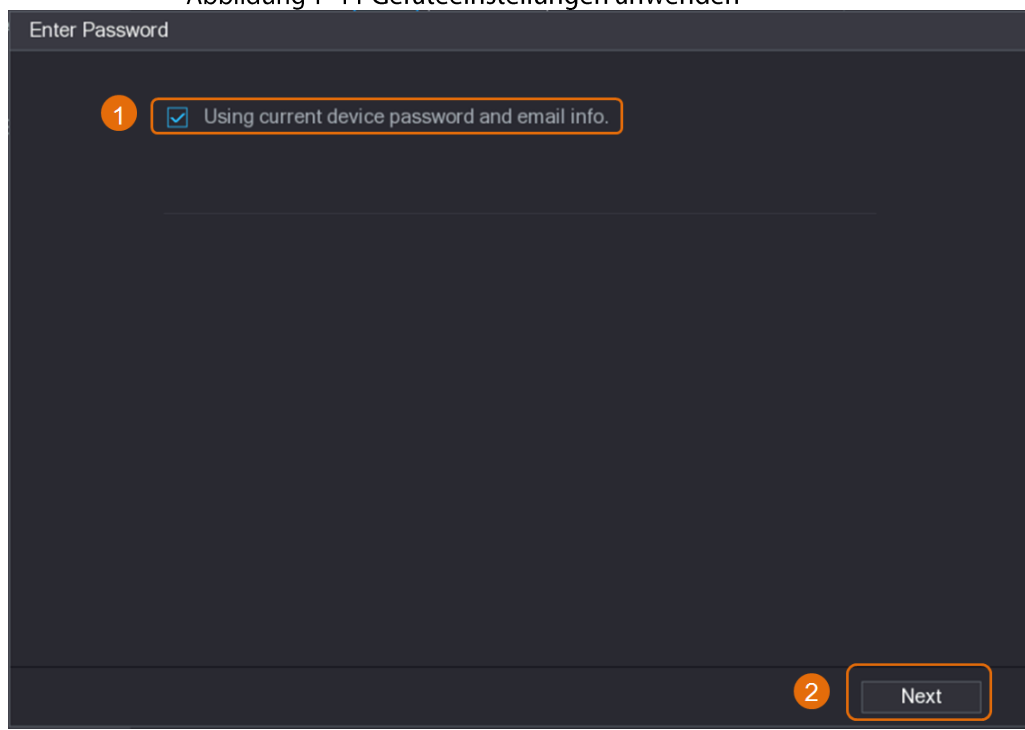

- 2. Klicken Sie auf Weiter (Next).
- Stellen Sie Passwort und E-Mail-Daten manuell ein.  $\bullet$ 
	- 1. Deaktivieren Sie Verwenden des aktuellen Gerätekennworts und der E-Mail-Informationen (Using current device password and email info). Abbildung 1-12 Passworteinstellen

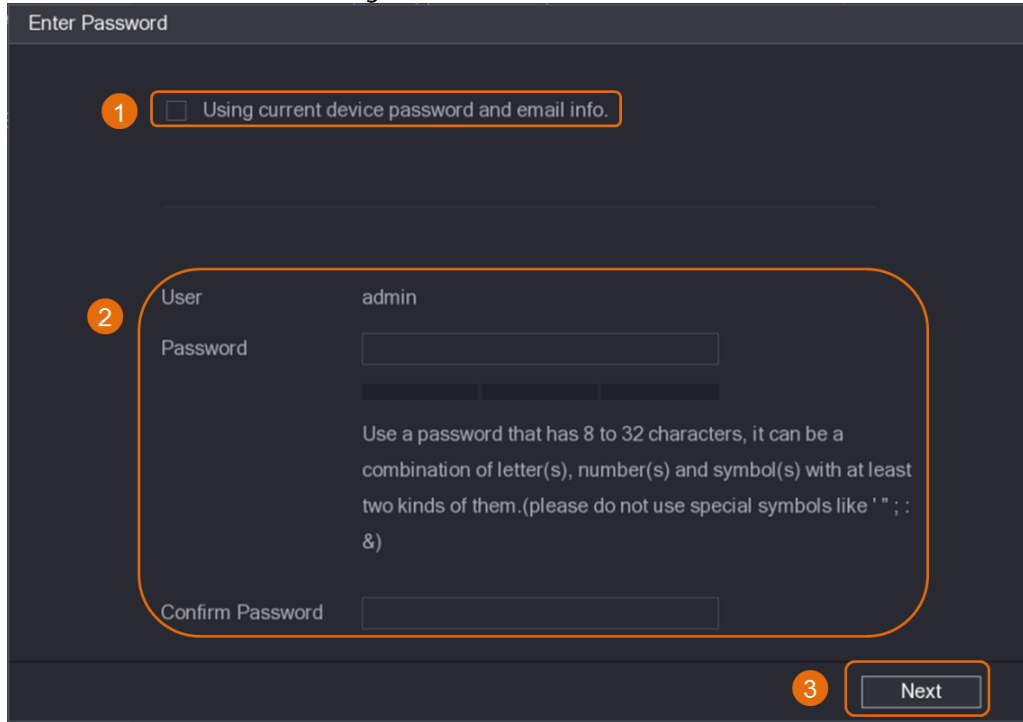

2. Passwort festlegen.

| Parameter           | <b>Beschreibung</b>                                                                                                    |  |
|---------------------|----------------------------------------------------------------------------------------------------|--|
| Benutzer            | Der Standardwert lautet admin und kann nicht geändert werden.                                                                                         |  |
| Passwort            | Das neue Passwort kann 8 bis 32 Zeichen enthalten, die aus mindestens                                                                                 |  |
| Passwort bestätigen | zwei Zeichentypen bestehen: Zahlen, Buchstaben und Sonderzeichen<br>(mit Ausnahme von $\mu''$ , $\mu'''$ , $\mu''$ , $\mu''$ , $\mu''$ und $\mu$ &"). |  |
|                     | Geben Sie ein starkes Passwort gemäß dem<br>Passwortstärke-Anzeigebalken ein.                                                                         |  |

Tabelle 1-4 Passwort

- 3. Klicken Sie auf Weiter (Next).
- 4. Geben Sie eine E-Mail-Adresse ein und klicken Sie auf Weiter (Next).

#### Abbildung 1-13 E-Mail-Daten einstellen

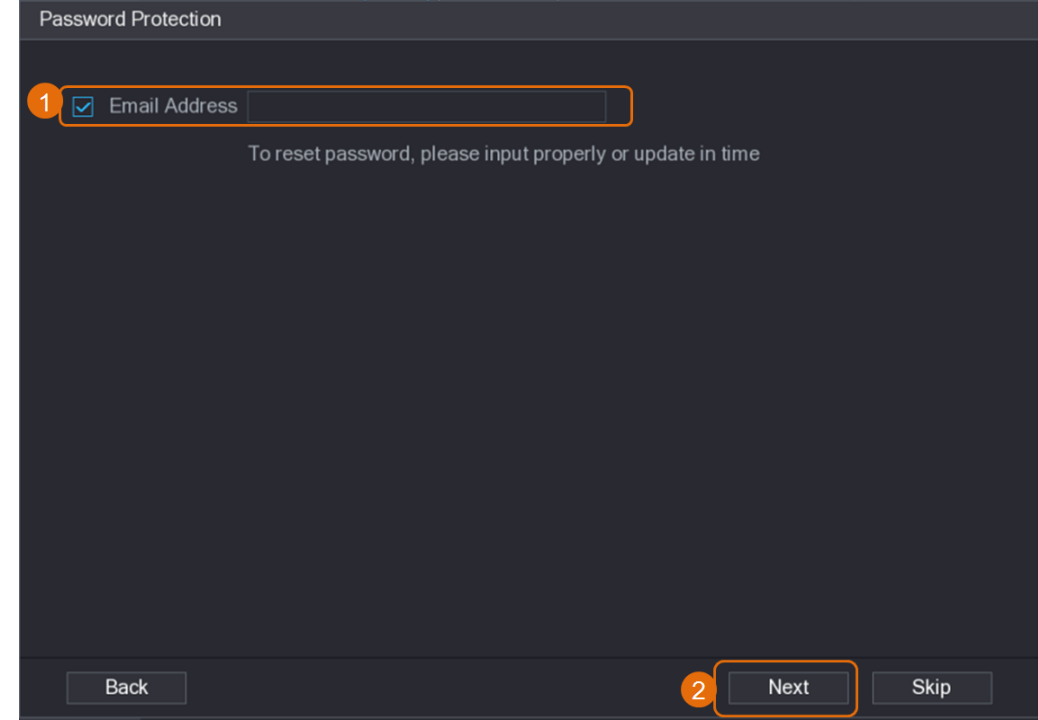

Schritt 5: Konfigurieren Sie die Kamera-IP-Adresse.

- Wählen Sie DHCP, falls ein DHCP-Server installiert ist.  $\bullet$
- Wählen Sie Statisch (Static) und geben Sie dann IP-Adresse, Subnetzmaske,  $\bullet$ Standardgateway und schrittweisen Wert ein.

### $\Box$

Stellen Sie den schrittweisen Wert ein, wenn Sie die IP-Adressen mehrerer Kameras auf einmal ändern müssen. Der DVR fügt bei der Zuweisung von IP-Adressen für diese Kameras den Wert im vierten Abschnitt der IP-Adresse schrittweise hinzu.

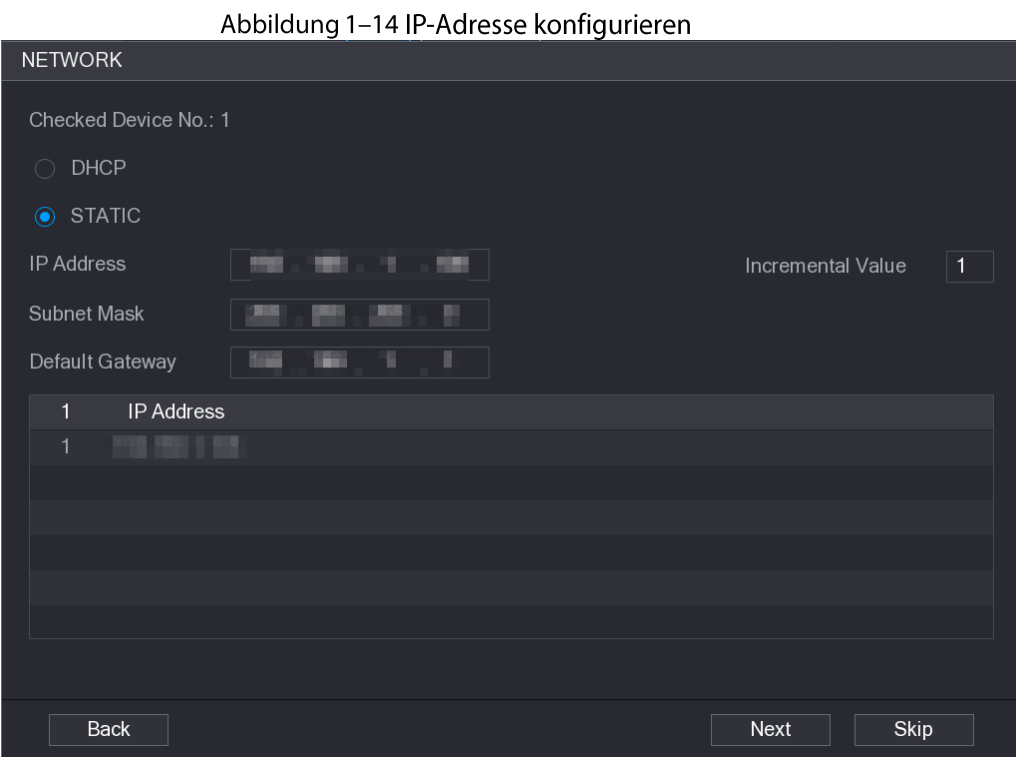

#### Schritt 6: Klicken Sie auf Weiter (Next).

Warten Sie 1 - 2 Minuten, bis die Initialisierung abgeschlossen ist. Schritt 7: Klicken Sie auf Beendet(Finished).

## 1.5.3 IP-Kamera nach Suchergebnis hinzufügen

### Voraussetzungen

Vergewissern Sie sich, dass die Kameras, die Sie hinzufügen möchten, bereits initialisiert und mit dem korrekten Netzwerk verbunden sind.

### Vorgehensweise

Schritt 1: Wählen Sie Hauptmenü>KAMERA>Kameraliste>Kamera hinzufügen

(Main Menu > CAMERA > Camera List > Add Camera).

Schritt 2: Klicken Sie auf Gerät suchen (Search Device).

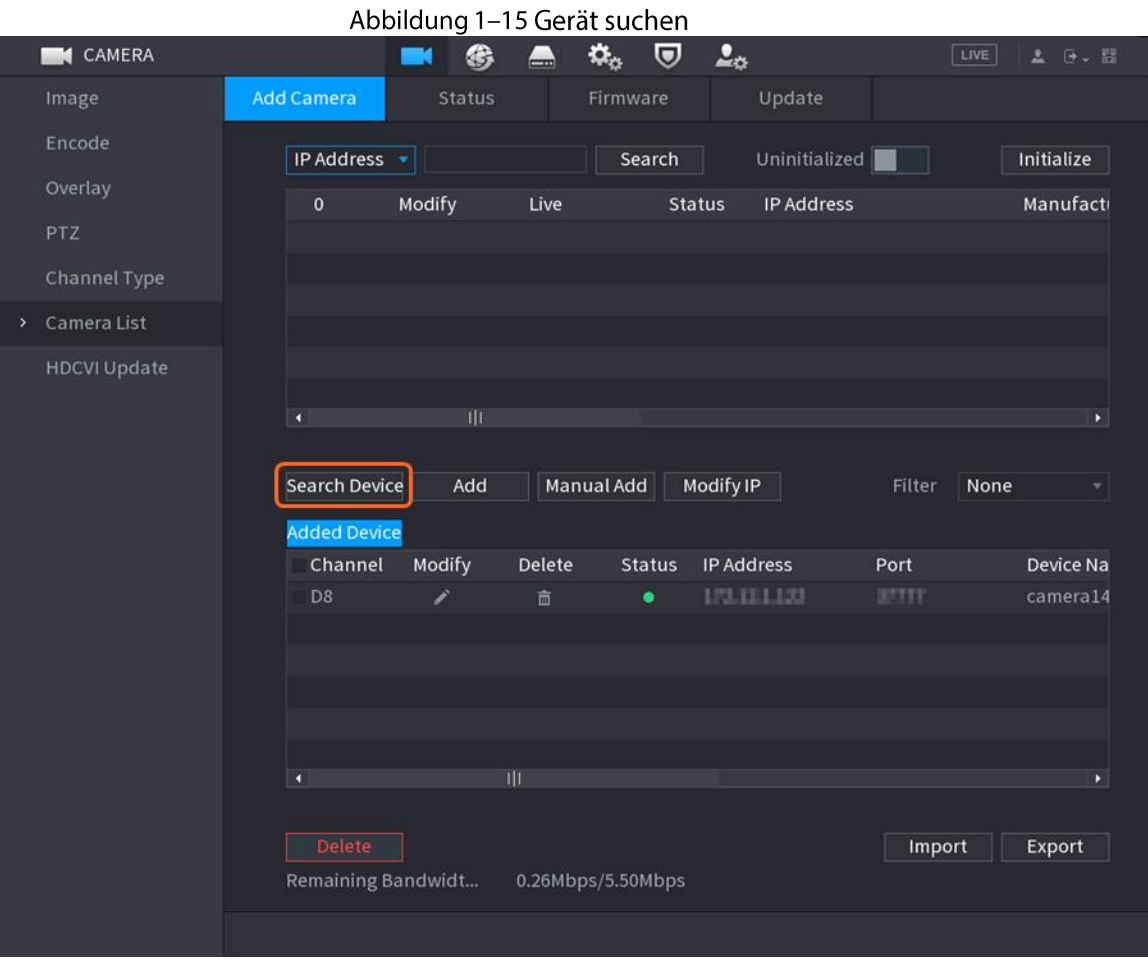

Schritt 3: Fügen Sie IP-Kameras hinzu.

Fügen Sie durch Doppelklicken hinzu: Doppelklicken Sie auf die Zielkamera, die zur  $\bullet$ Liste Hinzugefügtes Gerät (Added Device) hinzugefügt werden soll.

### $\Box$

Sie können jeweils nur eine Kamera durch Suchergebnis hinzufügen.

Hinzufügen durch Kontrollkästchen: Aktivieren Sie das Kontrollkästchen der  $\bullet$ Zielkamera und klicken Sie auf Hinzufügen (Add), um sie zur Liste Hinzugefügtes Gerät (Added Device) hinzuzufügen.

### M

### Sie können mehr als ein Kontrollkästchen aktivieren und Kameras in Stapeln hinzufügen.

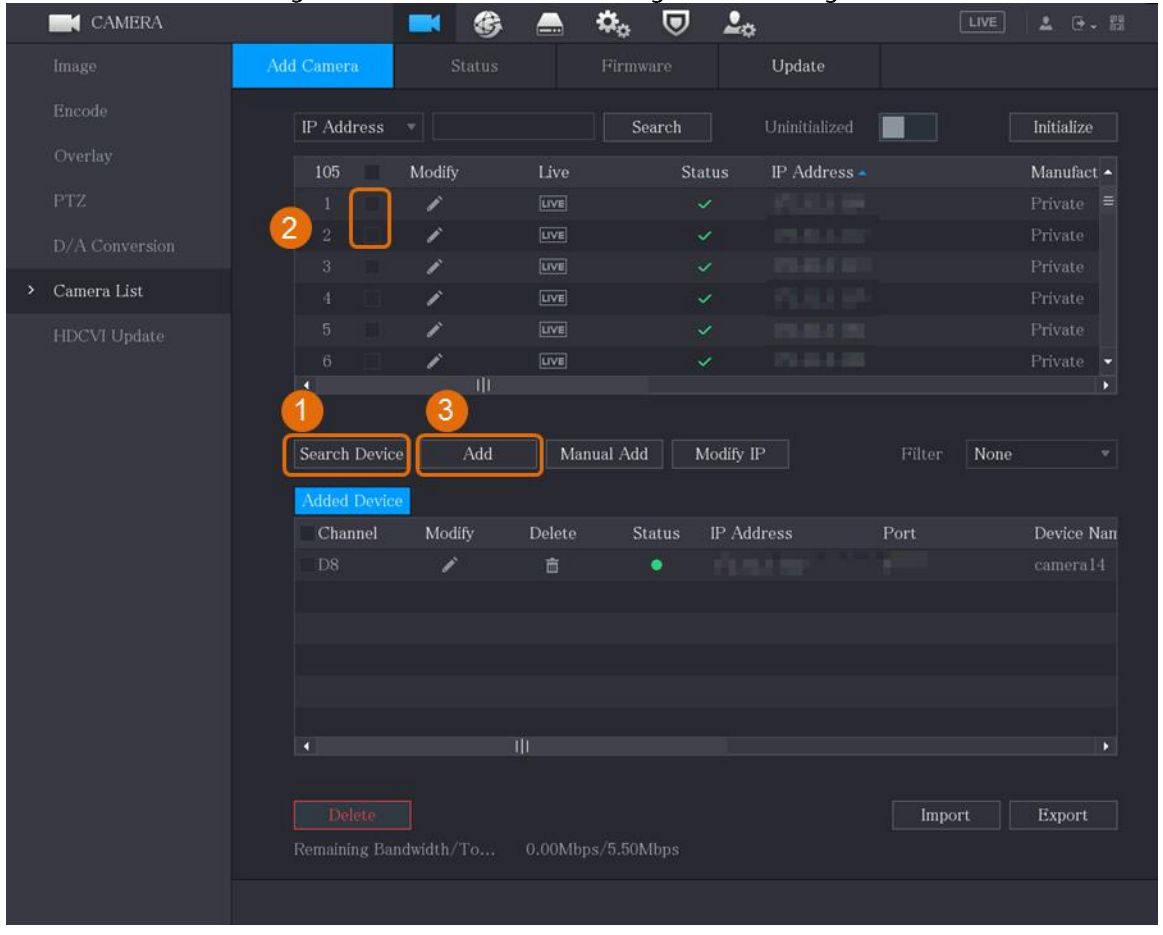

#### Abbildung 1-16 IP-Kamera durch Suchergebnis hinzufügen

### Ergebnis

- Wenn der Status der hinzugefügten Kamera grün ist (·), zeigt dies an, dass die Kamera  $\bullet$ ordnungsgemäß zum DVR hinzugefügt wurde.
- Wenn der Status der hinzugefügten Kamera rot ist (O), zeigt dies einen Verbindungsfehler  $\bullet$ zwischen der Kamera und dem DVR an. Überprüfen Sie die Parameter der Kamera, wie Passwort, Protokoll und Kanalnummer, und versuchen Sie dann erneut, die Kamera dem NVR hinzuzufügen.

## 1.5.4 IP-Kamera manuell hinzufügen

Sie können eine IP-Kamera durch IP-Daten auf einmal hinzufügen.

#### Voraussetzungen

Vergewissern Sie sich, dass die Kameras, die Sie hinzufügen möchten, bereits initialisiert und mit dem korrekten Netzwerk verbunden sind.

#### Vorgehensweise

Schritt 1: Wählen Sie Hauptmenü>KAMERA>Kameraliste>Kamera hinzufügen (Main Menu > CAMERA > Camera List > Add Camera). Schritt 2: Klicken Sie auf Manuell hinzufügen (Manual Add).

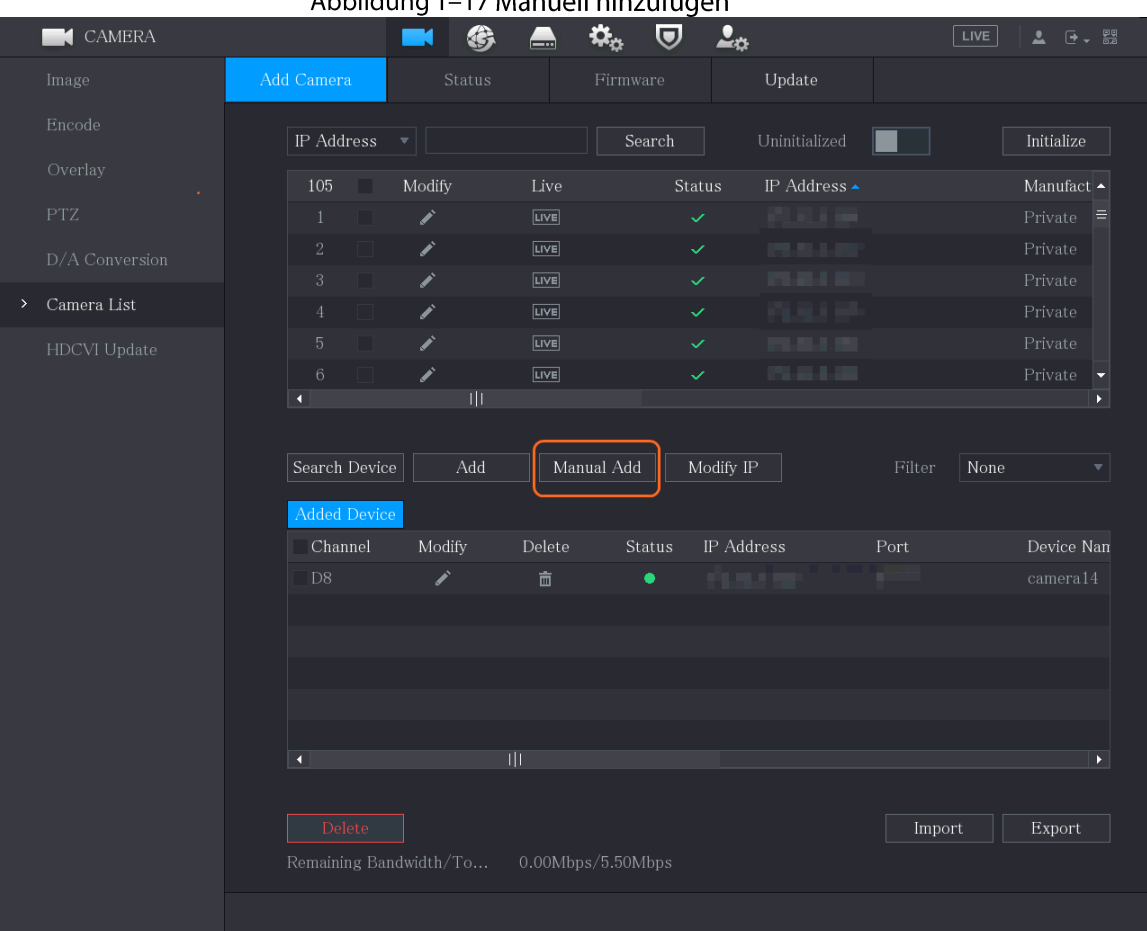

Abbildung 1–17 Manuell hinzufügen

Schritt 3: Konfigurieren Sie die Parameter im Dialogfenster Manuell hinzufügen (Manual Add).

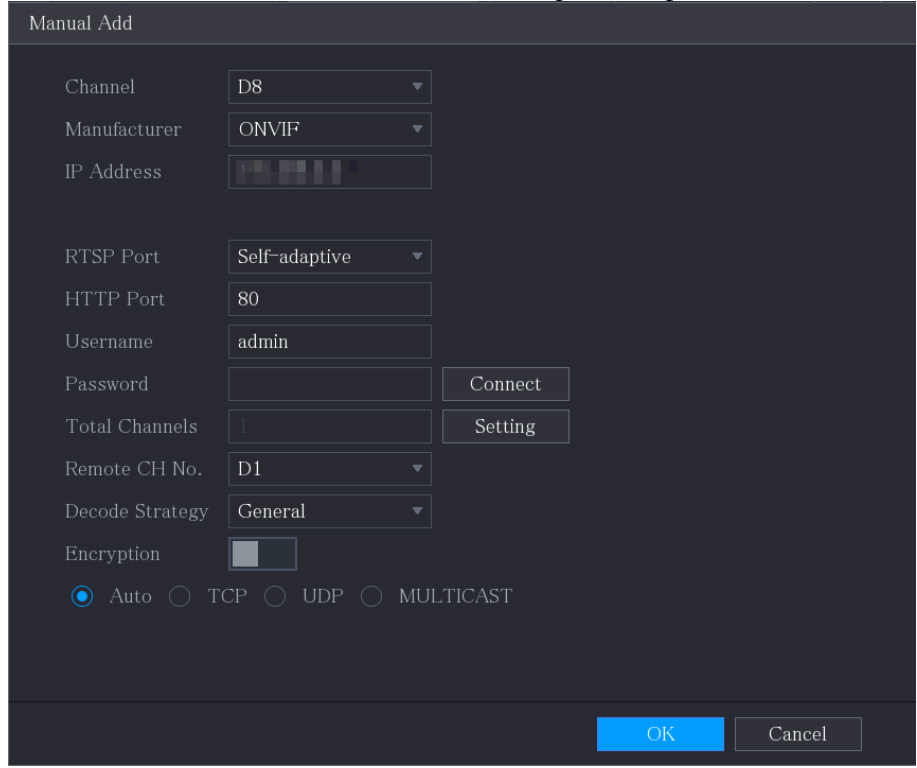

Abbildung 1-18 Parameter manuell hinzufügen konfigurieren

Tabelle 1-5Parameter manuell hinzufügen

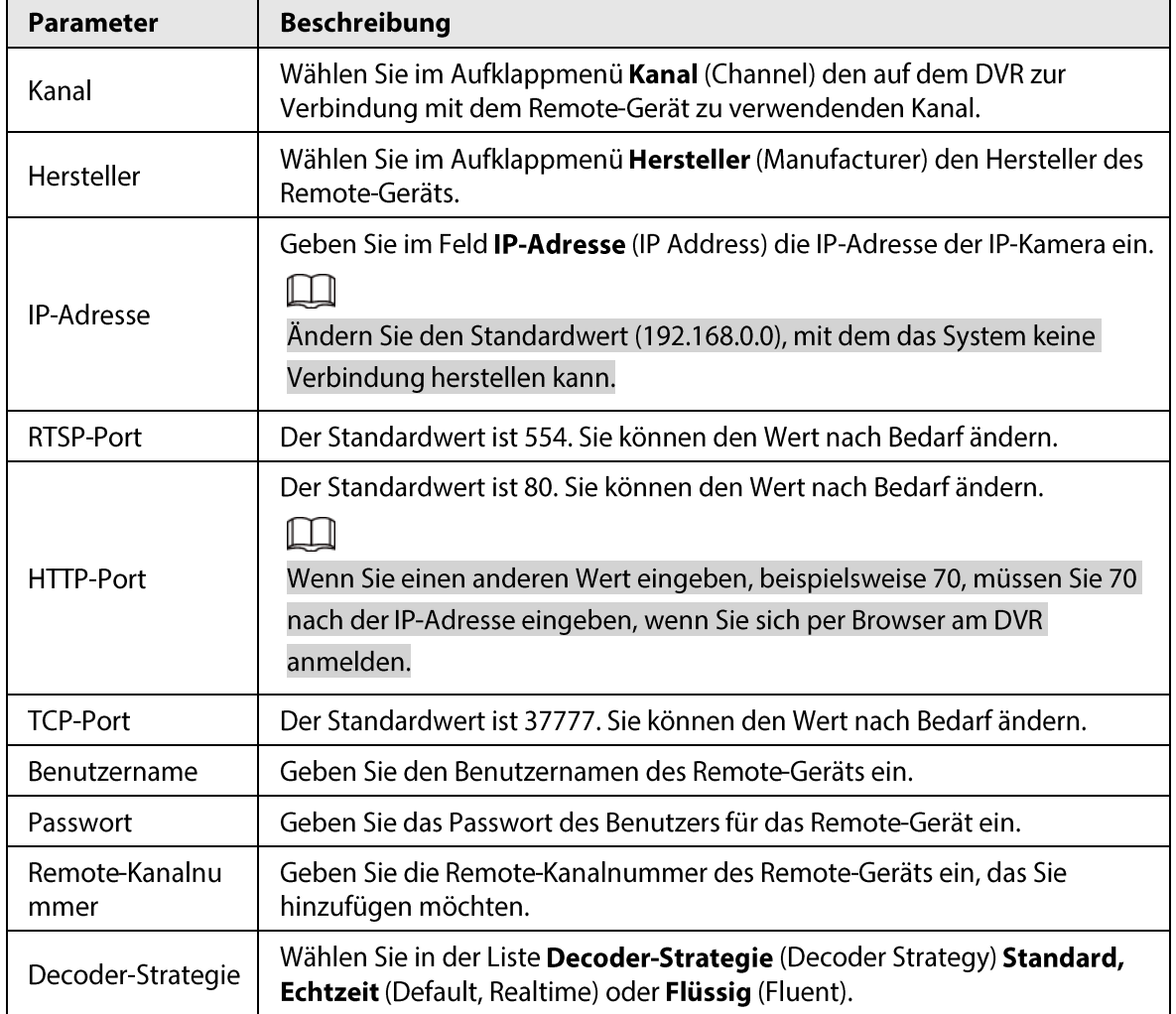

| Parameter       | <b>Beschreibung</b>                                                                                                    |  |  |  |  |  |  |
|-----------------|----------------------------------------------------------------------------------------------------|--|--|--|--|--|--|
| Protokolltyp    | Wenn die IP-Kamera durch privates Protokoll hinzugefügt wird,<br>$\bullet$<br>wählen Sie TCP.<br>Wenn die IP-Kamera durch ONVIF-Protokoll hinzugefügt wird, wählen<br>$\bullet$<br>Sie Auto, TCP, UDP oder MULTICAST.<br>Wenn die IP-Kamera durch andere Hersteller hinzugefügt wird,<br>$\bullet$<br>wählen Sie TCP oder UDP. |  |  |  |  |  |  |
| Verschlüsselung | Wenn die IP-Kamera durch ONVIF-Protokoll hinzugefügt wird, bietet die<br>Aktivierung des Kontrollkästchens Verschlüsselung (Encryption) einen<br>Verschlüsselungsschutz für die übertragenen Daten.<br>Um diese Funktion nutzen zu können, muss die HTTPS-Funktion für die<br>Remote-IP-Kamera aktiviert sein.                 |  |  |  |  |  |  |

Schritt 4: Tippen Sie auf OK.

# 1.6 Zeitplan für die Speicherung von aufgezeichneten Videos konfigurieren

Standardmäßig zeichnen alle Kameras 24 Stunden am Tag kontinuierlich Videos auf. Sie können die Einstellungen nach Bedarf ändern.

 $\Box$ 

Sie können den Speicherzeitplan auch im Startassistenten konfigurieren.

### Vorgehensweise

Schritt 1: Wählen Sie Hauptmenü>SPEICHERUNG>Zeitplan>Aufnahme (Main Menu > STORAGE > Schedule > Record).

Abbildung 1-19 Aufnahmezeitplan

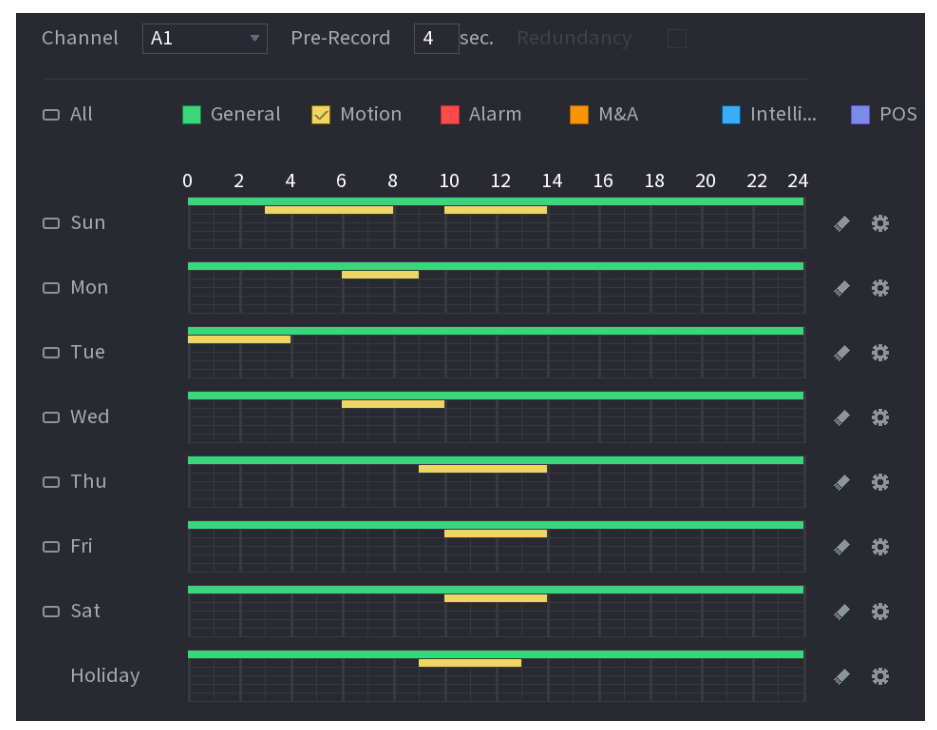

Schritt 2: Konfigurieren Sie die Parameter.

Tabelle 1-6 Aufnahmeparameter

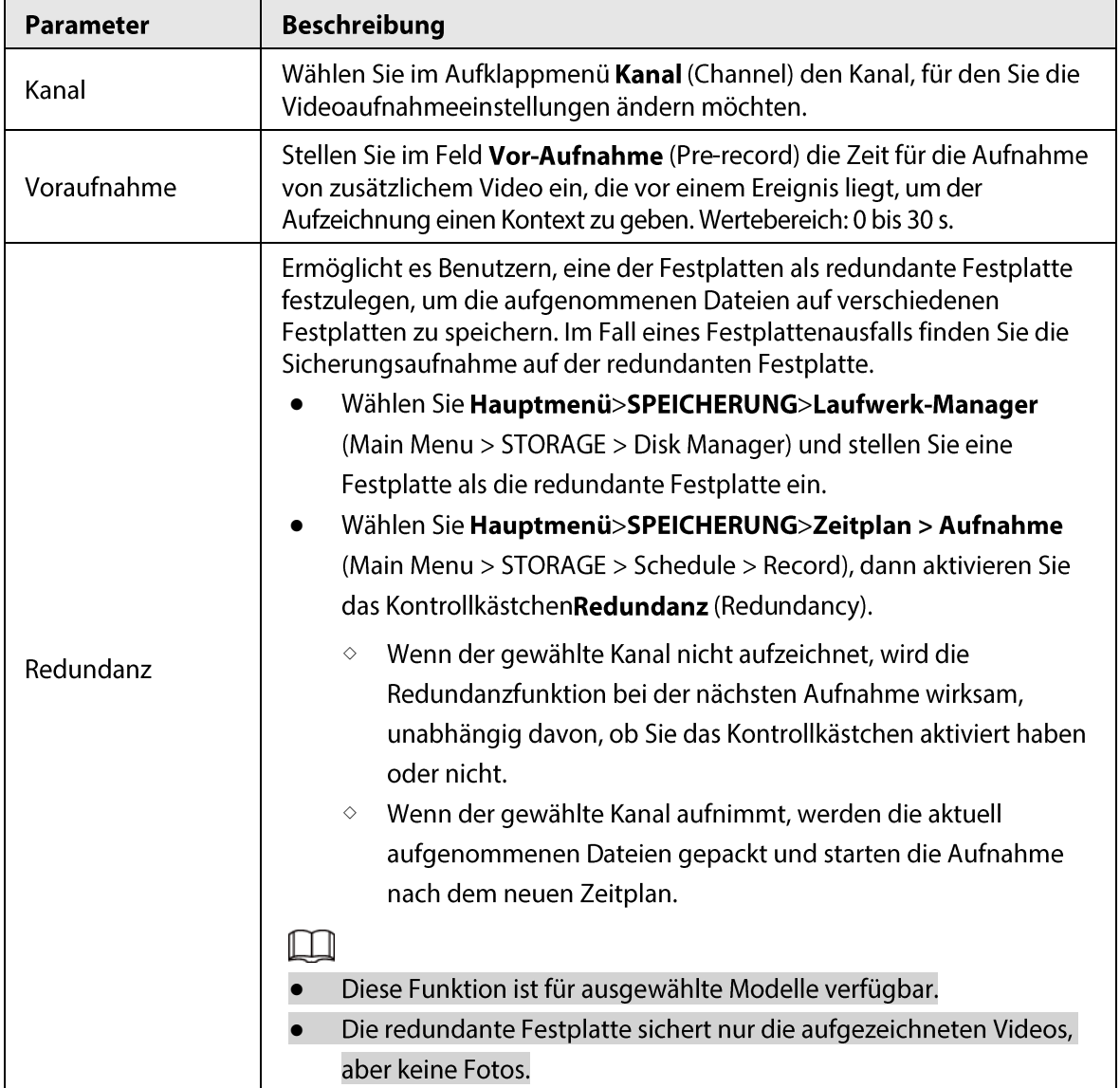

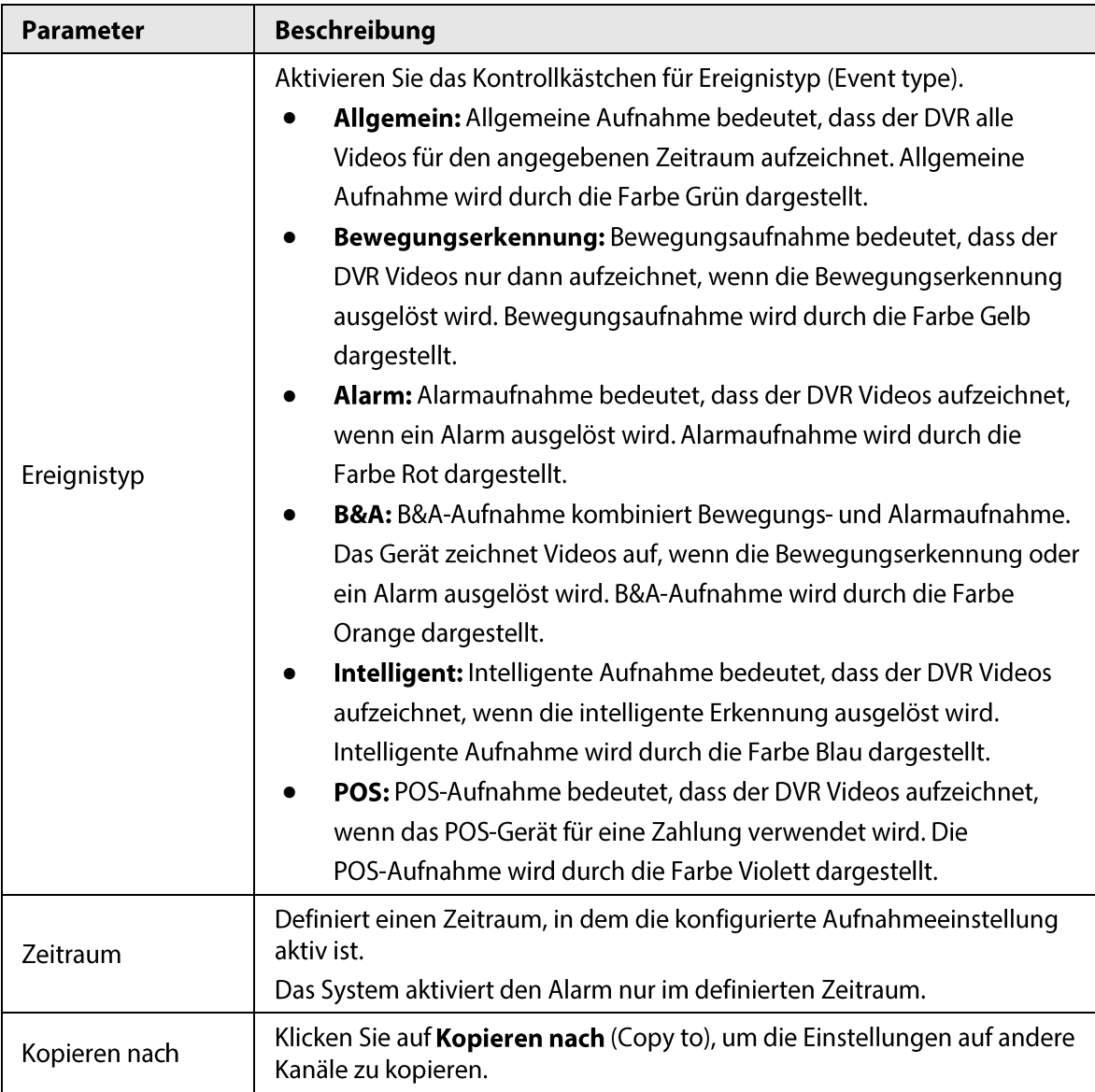

Schritt 3: Stellen Sie den Zeitplan durch Ziehen oder Bearbeiten ein.

- $\bullet$ Zeichnen: Halten Sie die linke Maustaste gedrückt und ziehen Sie die Maus, um den Zeitraum zu zeichnen.
- Bearbeiten: Klicken Sie auf [3], um den Zeitraum zu konfigurieren, und klicken Sie auf  $\bullet$ OK.

Schritt 4: Klicken Sie auf die Schaltfläche Übernehmen (Apply).

### $\Box$

Der konfigurierte Aufnahmeplan kann nur übernommen werden, wenn die automatische Aufnahmefunktion aktiviert ist. Nähere Einzelheiten zur Aktivierung der automatischen Aufnahme finden Sie in der Bedienungsanleitung.

# 1.7 P2P-Einstellungen konfigurieren

Sie können den QR-Code verwenden, um ein Smartphone zur Verwaltung mit dem DVR zu verbinden.

 $\Box$ 

Vergewissern Sie sich, dass der DVR mit dem Internet verbunden ist, und wenn ja, zeigt er im Feld Status des P2P-Menüs Onlinean.

## 1.7.1 P2P-Funktion aktvieren

Sie müssen das P2P-Menü aufrufen, um die P2P-Funktion zu aktivieren und den QR-Code zu scannen, um die Smartphone-App herunterzuladen.

Schritt 1: Wählen Sie Hauptmenü>NETZWERK>P2P (Main Menu > NETWORK > P2P).

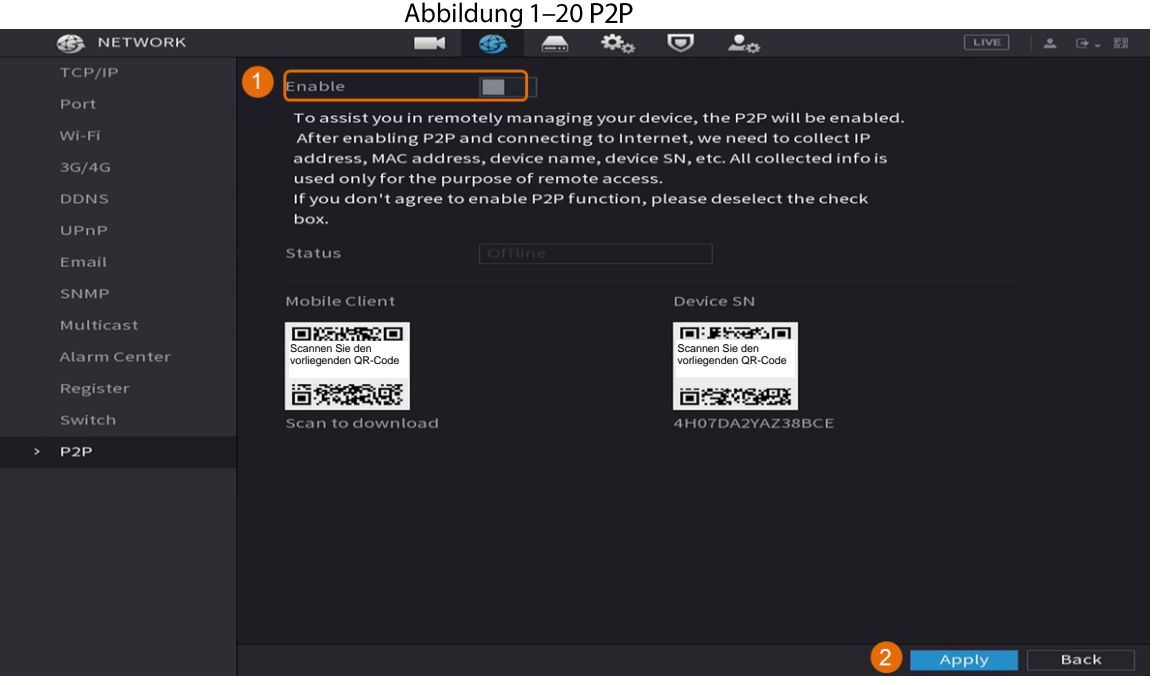

Schritt 2: Klicken Sie auf Aktivieren (Enable), um die P2P-Funktion zu aktivieren. Schritt 3: Klicken Sie auf Anwenden (Apply).

#### DVR zum Smartphone-Client hinzufügen  $1.7.2$

Dieses Kapitel behandelt das Hinzufügen des DVR zum Smartphone-Client als Beispiel für die Verwaltung über Smartphones.

Schritt 1: Öffnen Sie die App und tippen Sie auf  $\bigoplus$ .

Schritt 2: Wählen Sie SN/Scan.

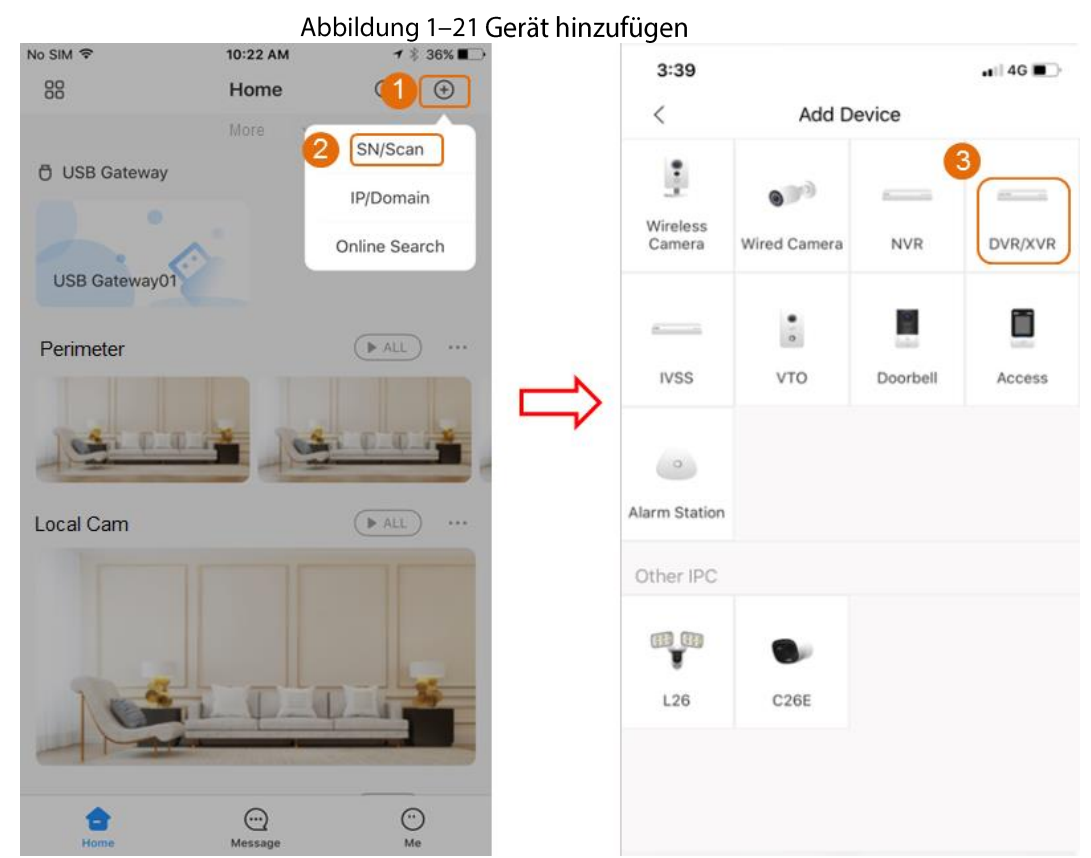

Schritt 3: Wählen Sie DVR/XVR, geben Sie Name und Passwort für den DVR ein und tippen Sie auf Speichern(Save).

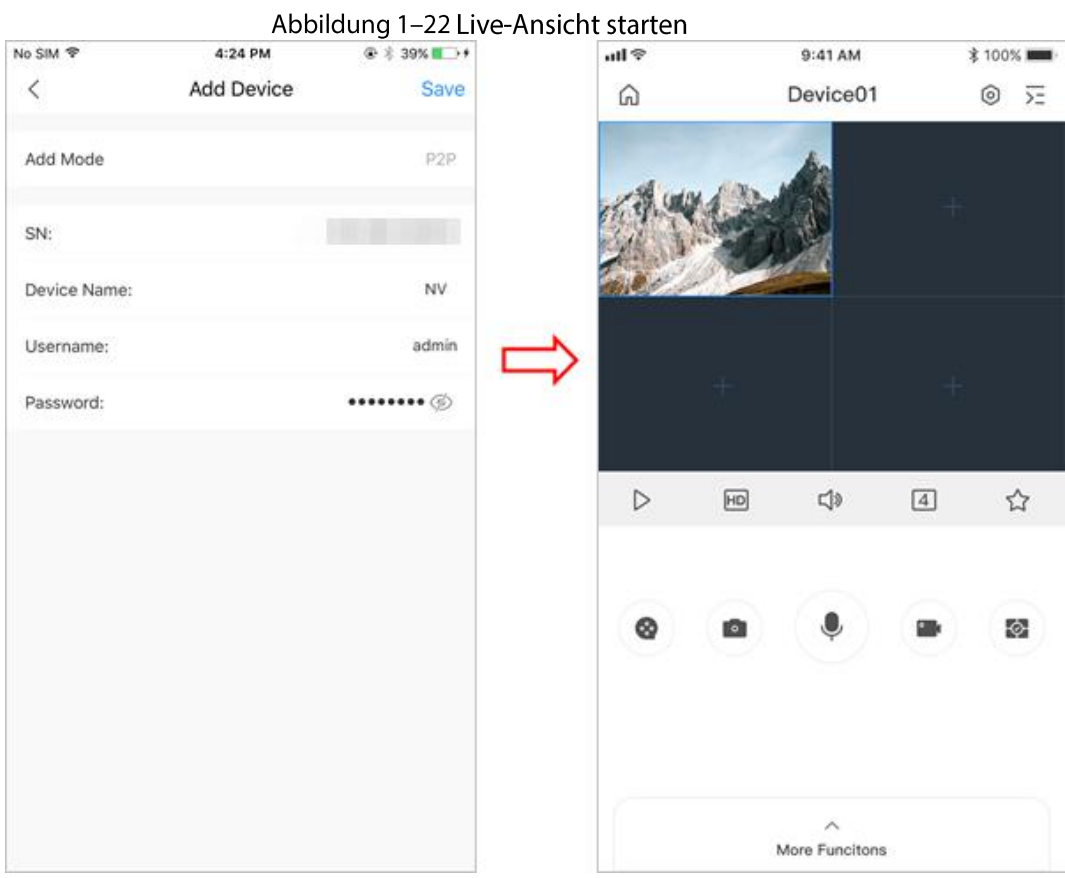

## 1.8 Intelligente Bewegungserkennung

Dieses Kapitel erklärt, wie die intelligente Bewegungserkennung (Smart Motion Detection, SMD) konfiguriert wird.

### Hintergrundinformationen

Die intelligente Bewegungserkennung (Smart Motion Detection, SMD) ist eine ideale Überwachungsfunktion für niedrig besiedelte Gebiete, in denen Sie eine Warnung für Personen oder Fahrzeuge an jedem Ort der Szene erhalten möchten, ohne dass Sie Regeln festlegen und Linien zeichnen müssen.

Schritt 1: Wählen Sie Hauptmenü>INTELLIGENTE ERKENNUNG>Parameter>SMD (Main Menu > SMART DETECTION > Parameters > SMD). Das Menü SMD wird angezeigt.

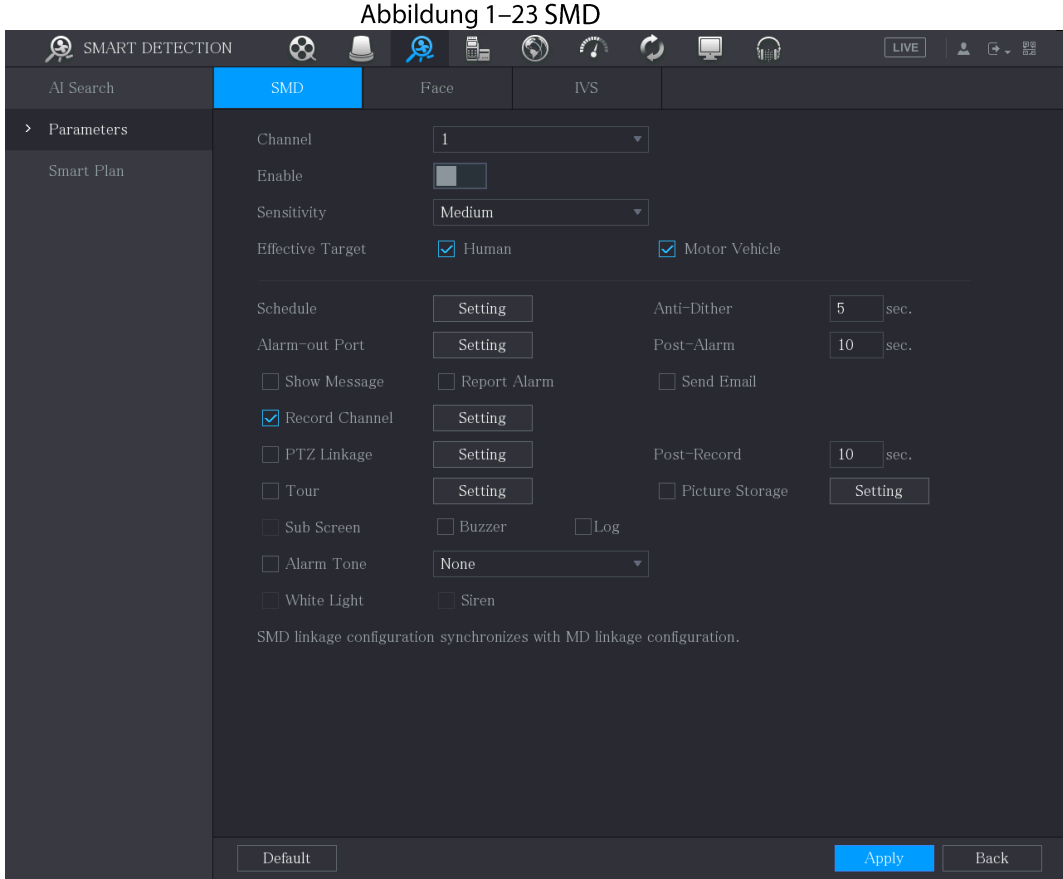

Schritt 2: Wählen und aktivieren Sie den Kanal.

Schritt 3: Stellen Sie die Parameter ein.

| Parameter       | <b>Beschreibung</b>                                                                                                    |
|-----------------|----------------------------------------------------------------------------------------------------|
| Kanal           | Wählen Sie in der Aufklappliste Channel (Kanal) einen Kanal, um die<br>Bewegungserkennung einzustellen.                                                                                                    |
| Aktivieren      | Aktivieren oder deaktivieren Sie die SMD-Funktion.                                                                                                    |
| Empfindlichkeit | Stellen Sie die Empfindlichkeit als niedrig, mittel oder hoch ein. Je<br>höher die Empfindlichkeit, desto größer ist die<br>Alarmwahrscheinlichkeit und desto höher die Fehlalarmrate.<br>Standardmäßig wählt das System die mittlere Einstellung.                                                                                                    |
| Effektives Ziel | Wählen Sie das Alarmobjekt als Person oder Fahrzeug.                                                                                                    |
| Planung         | Definieren Sie einen Zeitraum, in dem die Bewegungserkennung aktiv<br>ist.                                                                                                    |
| Anti-Verwackeln | Konfigurieren Sie den Zeitraum vom Ende der Ereigniserkennung bis<br>zum Ende des Alarms.                                                                                                    |
| Alarmausgang    | Klicken Sie auf <b>Einstellung</b> (Setting), um das Einstellungsmenü<br>anzuzeigen.<br>Allgemeiner Alarm: Aktiviert die Alarmauslösung über die an<br>dem gewählten Ausgangsport angeschlossenen Alarmmelder.<br>Externer Alarm: Aktiviert die Alarmauslösung über die<br>angeschlossene Alarm Box.<br>Funksirene: Aktiviert die Alarmauslösung über Geräte, die über<br>USB-Gateway oder Kamera-Gateway verbunden sind. |

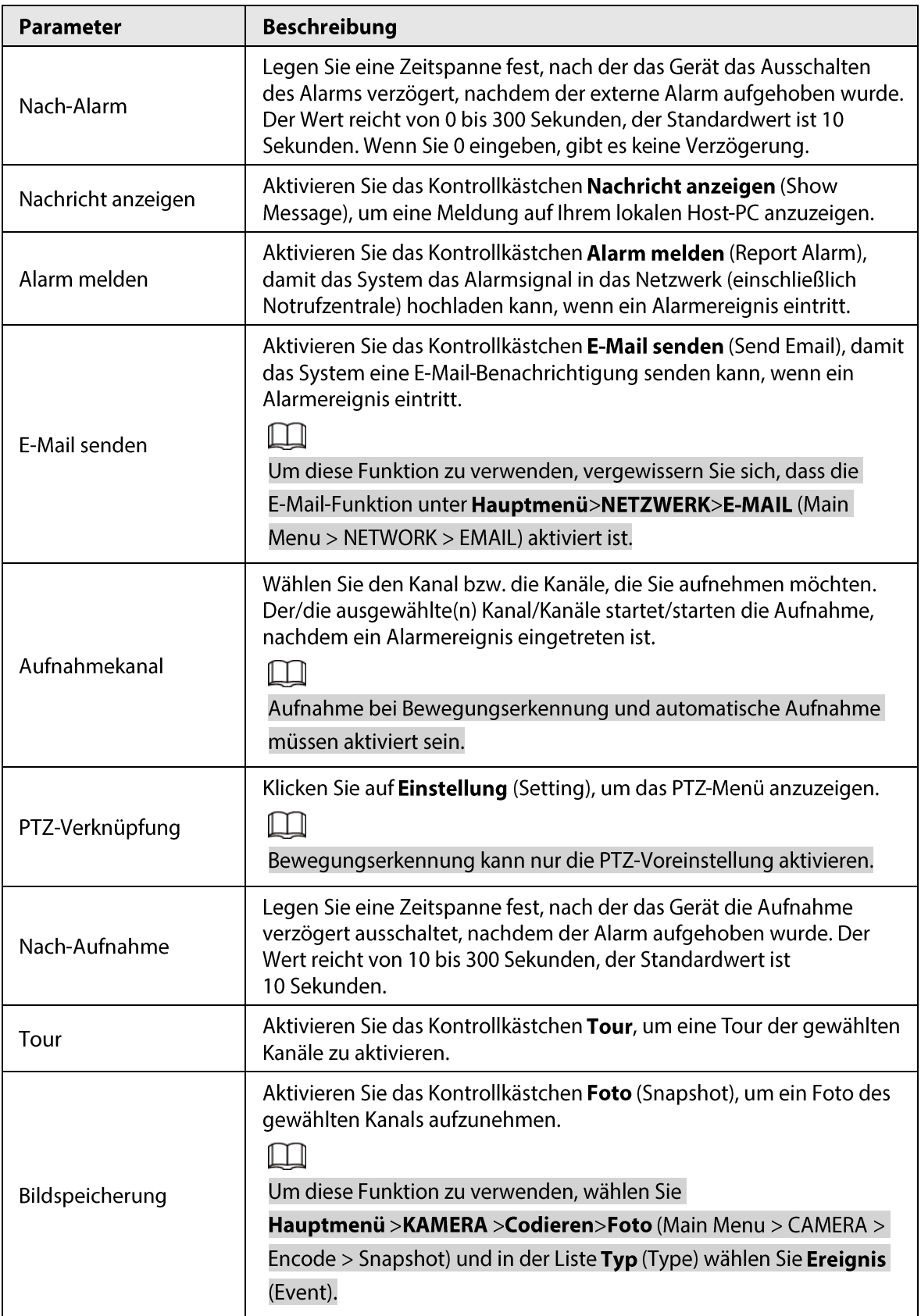

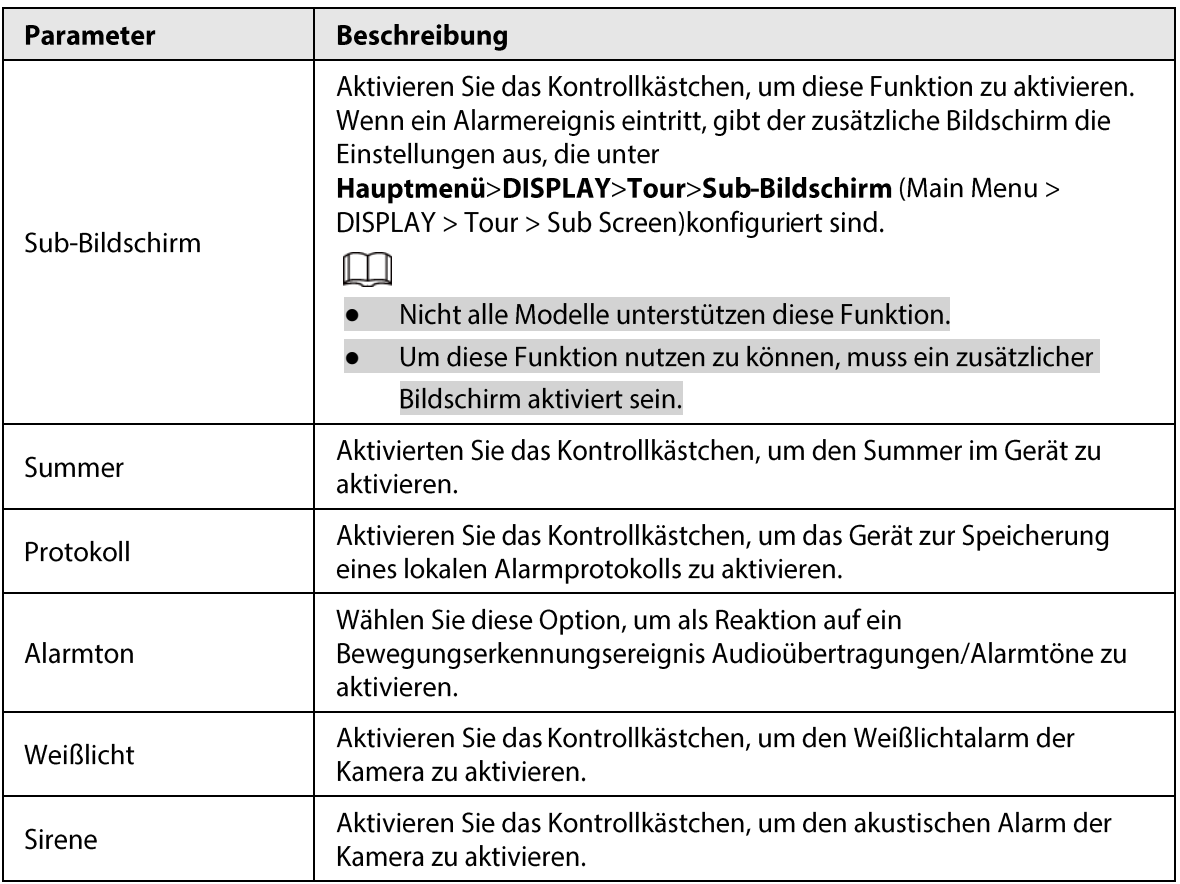

Schritt 4: Klicken Sie auf Anwenden (Apply), um die Konfiguration zu speichern.

#### **Live-Ansicht** 1.9

Nachdem Sie sich angemeldet haben, wechselt das System standardmäßig in den Mehrfachkanal-Livebildmodus. Sie können das Überwachungsvideo jedes Kanals anzeigen. Beachten Sie, dass die Anzahl der angezeigten Fenster von Modell zu Modell variieren kann. Um das Livebild von anderen Menüs aus aufzurufen, klicken Sie auf **LIVE** oben rechts im Bild. Abbildung 1-24 Live-Ansicht

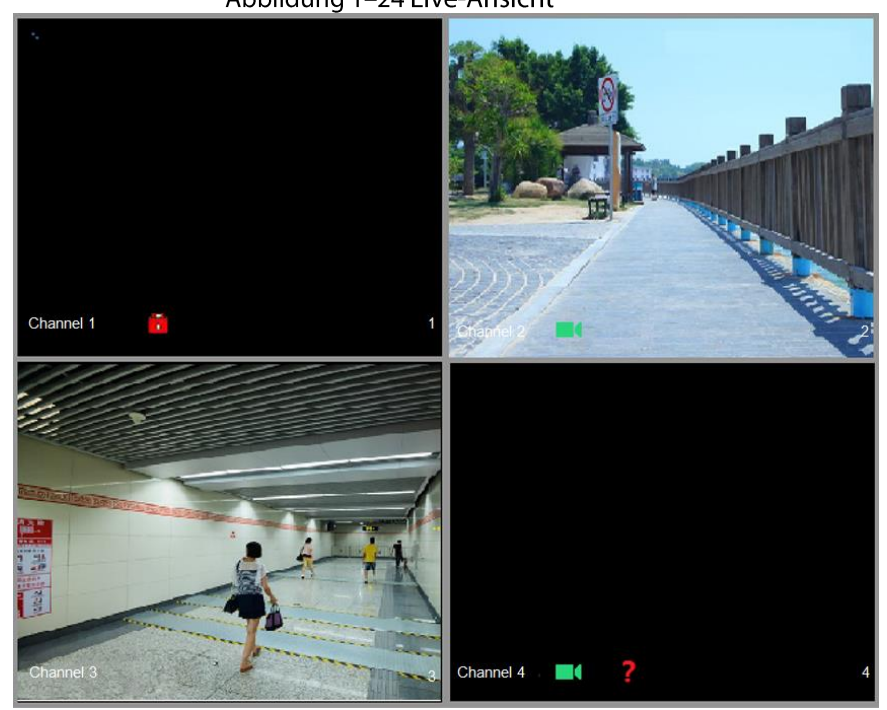

### Livebild

Sie können das Live-Video der angeschlossenen Kameras über jeden Kanal auf dem Bildschirm anzeigen.

- Standardmäßig werden in jedem Kanalfenster Systemzeit, Kanalname und Kanalnummer  $\bullet$ angezeigt. Diese Einstellung kann konfiguriert werden, indem Sie Hauptmenü>KAMERA>Einblendung>Einblendung (Main Menu > CAMERA > Overlay > Overlay) wählen.
- Die Zahl unten rechts steht für die Kanalnummer. Wenn die Kanalposition oder der Kanalname geändert wird, können Sie die Kanalnummer an dieser Zahl erkennen und dann Funktionen wie Aufnahmeabfrage und Wiedergabe ausführen.

Für die auf den Kanälen angezeigten Symbole siehe Tabelle 1-7.

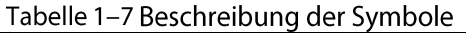

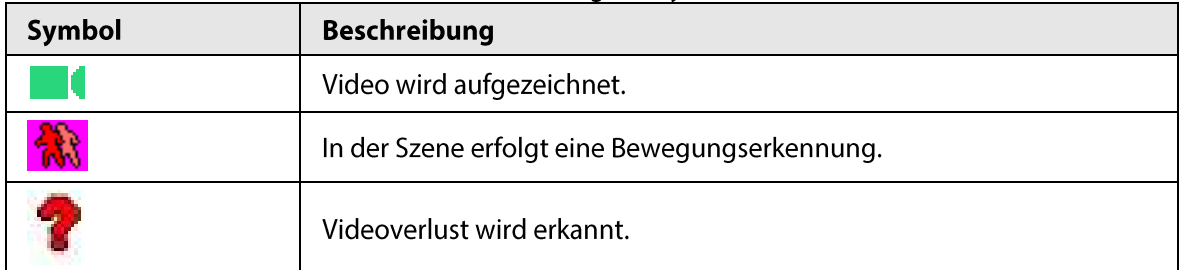

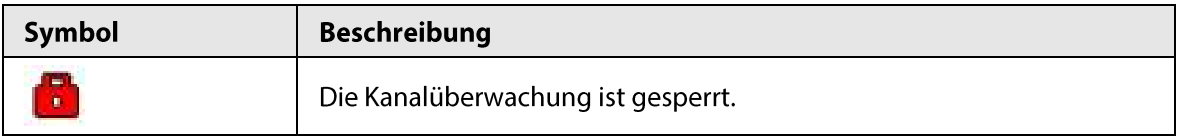

# 1.10 Aufnahme Wiedergabe

Um eine Aufnahme wiederzugeben, wählen Sie Hauptmenü>Wiedergabe (Main Menu > Playback) oder rechtsklicken Sie in der Live-Ansicht und wählen Sie Suche (Search).

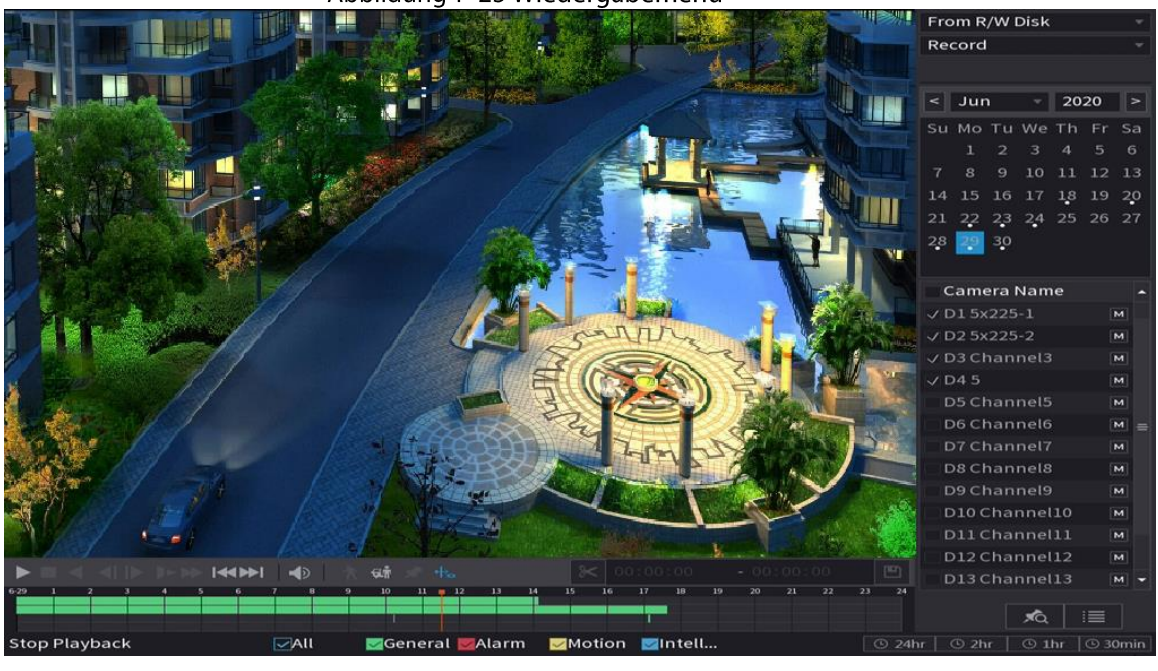

Abbildung 1-25 Wiedergabemenü

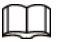

Einzelheiten zu den Anleitungen zum Wiedergabemenü finden Sie im Benutzerhandbuch.

### Sofort-Wiedergabe

Sie können die vorherigen 5 bis 60 Minuten des aufgezeichneten Videos wiedergeben. Durch Anklicken von bei wird das Sofortwiedergabemenü angezeigt. Die Sofortwiedergabe verfügt über folgende Funktionen:

- Bewegen Sie den Schieberegler, um die Zeit zu wählen, zu der Sie mit der Wiedergabe beginnen möchten.
- Wiedergabe, Pause und Verlassen der Wiedergabe.
- Informationen wie Kanalname und Aufnahmestatussymbol sind während der Sofortwiedergabe nicht sichtbar und werden erst beim Verlassen angezeigt.
- Während der Wiedergabe ist es unzulässig, das Layout des Bildschirms umzuschalten. Wählen Sie zur Änderung der Wiedergabezeit Hauptmenü>SYSTEM>Allgemein>Basic (Main Menu > SYSTEM > General > Basic) und geben Sie im Feld Sofortwiedergabe (Instant Play) die Zeit der gewünschten Wiedergabe ein.

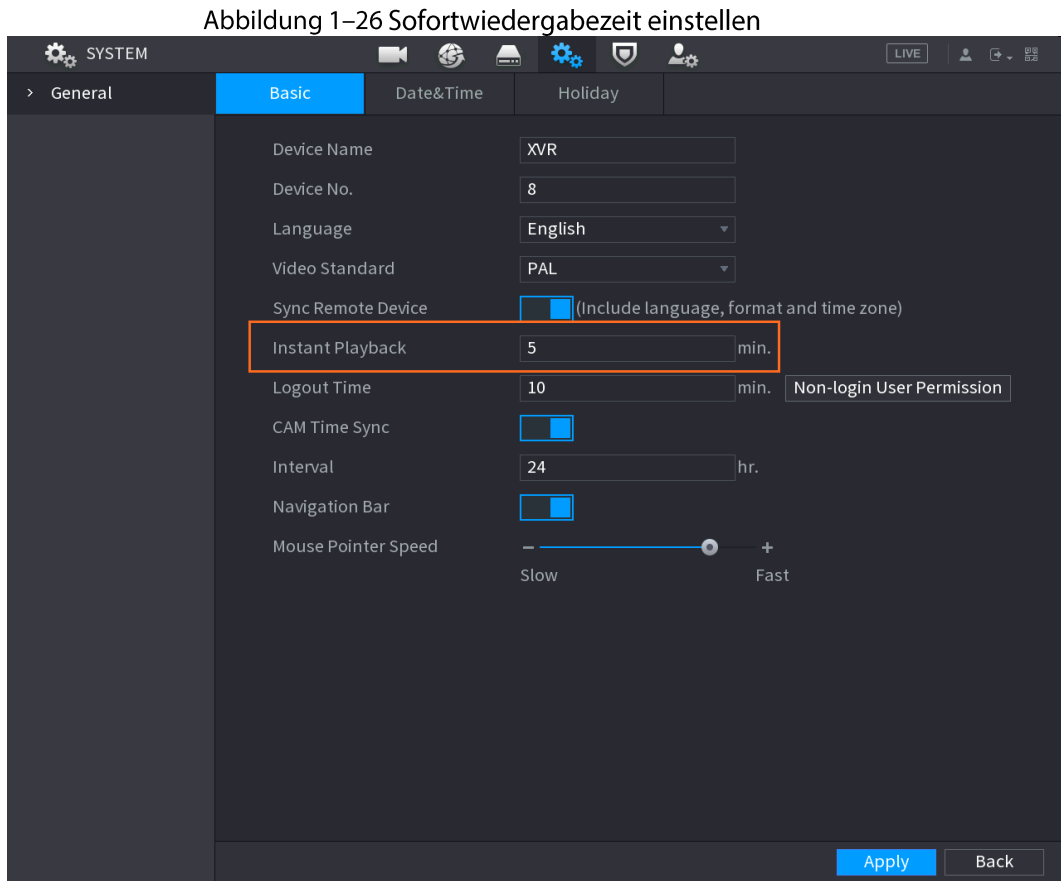

### Intelligente Suche und Wiedergabe

Während der Wiedergabe können Sie einen bestimmten Bereich analysieren, um festzustellen, ob ein Bewegungserkennungsereignis aufgetreten ist. Das System zeigt die Bilder mit Bewegungsereignissen des aufgenommenen Videos an.

 $\Box$ 

Diese Funktion haben Sie nur für einige Produkte der Baureihe.

Um die intelligente Suchfunktion zu verwenden, müssen Sie die Bewegungserkennung für den Kanal aktivieren, indem Sie Hauptmenü>ALARM>Videoerkennung>Bewegungserkennung (Main Menu > ALARM > Video Detection > Motion Detection) wählen.

#### **Web-Anmeldung**  $\mathbf 2$

Das Web stellt die meisten Funktionen auf der lokalen Benutzeroberfläche zur Verfügung. Sie können sich im Web anmelden, um den DVR zu verwalten.

### $\square$

Die Schnittstellen der verschiedenen Modelle können sich geringfügig unterscheiden. Die folgenden Abbildungen dienen lediglich zur Veranschaulichung. Maßgeblich ist das Produkt.

### Vorgehensweise

Schritt 1: Öffnen Sie den Browser, geben Sie die IP-Adresse des DVR ein und drücken Sie die Eingabetaste.

Schritt 2: Geben Sie den Benutzernamen und das Passwort ein.

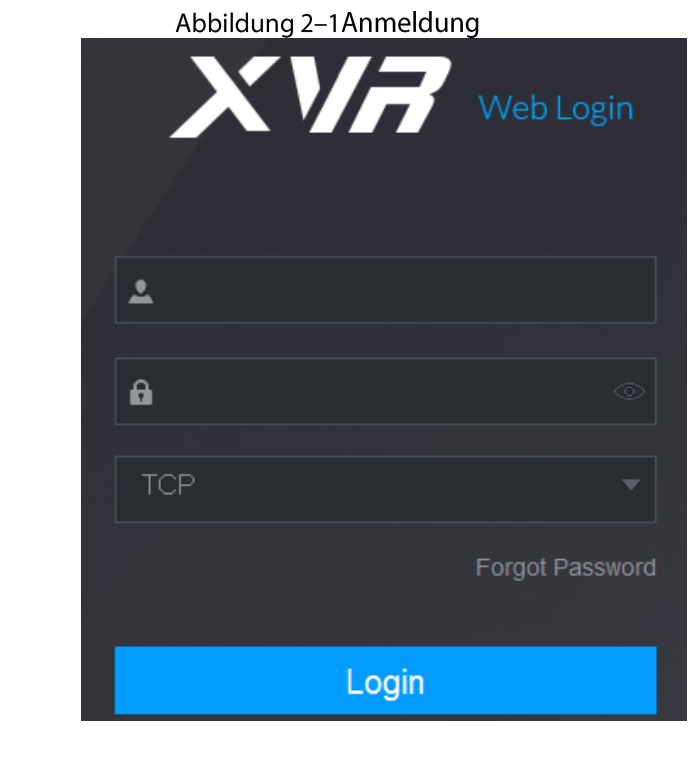

- Das standardmäßige Administratorkonto lautet admin. Das Passwort wurde während der Ersteinstellung konfiguriert. Um Ihr Konto zu schützen, empfehlen wir Ihnen, das Passwort ordnungsgemäß aufzubewahren und es regelmäßig zu ändern.
- Klicken Sie auf  $\circ$ , um das Passwort anzuzeigen.

Schritt 3: Klicken Sie auf Anmelden (Login).

 $\square$ 

#### Empfehlungen zur Cybersicherheit **Anhang 1**

Cybersicherheit ist mehr als nur ein Schlagwort: Es ist etwas, das sich auf jedes Gerät bezieht, das mit dem Internet verbunden ist. Die IP-Videoüberwachung ist nicht immun gegen Cyberrisiken, aber grundlegende Maßnahmen zum Schutz und zur Stärkung von Netzwerken und vernetzten Geräten machen sie weniger anfällig für Angriffe. Nachstehend finden Sie einige Tipps und Empfehlungen, wie Sie ein sichereres Sicherheitssystem schaffen können.

### Verbindliche Maßnahmen, die zur Netzwerksicherheit der Grundausstattung zu ergreifen sind:

1. Verwenden Sie sichere Passwörter

Sehen Sie sich die folgenden Vorschläge an, um Passwörter festzulegen:

- Die Länge darf nicht weniger als 8 Zeichen betragen;
- $\bullet$ Schließen Sie mindestens zwei Arten von Zeichen ein: Groß- und Kleinbuchstaben, Zahlen und Symbole;
- Fügen Sie nicht den Kontonamen oder den Kontonamen in umgekehrter Reihenfolge ein;  $\bullet$
- Verwenden Sie keine fortlaufenden Zeichen, wie z.B. 123, abc usw;  $\bullet$
- Verwenden Sie keine Mehrfachzeichen, wie z.B. 111, aaa, usw;
- 2. Aktualisieren Sie Firmware und Client-Software rechtzeitig
	- Gemäß dem in der Tech-Industrie üblichen Verfahren empfehlen wir, die Firmware Ihrer Geräte (wie NVR, DVR, IP-Kamera usw.) auf dem neuesten Stand zu halten, um zu gewährleisten, dass das System mit den neuesten Sicherheitspatches und -fixes ausgestattet ist. Wenn das Gerät an das öffentliche Netzwerk angeschlossen ist, empfehlen wir, die Funktion auto-check for updates (Automatische Überprüfung auf Aktualisierungen) zu aktivieren, um rechtzeitig Informationen über vom Hersteller veröffentlichte Firmware-Aktualisierungen zu erhalten.

Wir empfehlen, die neueste Version der Client-Software herunterzuladen und zu verwenden.  $\bullet$ 

### "Nice to have"-Empfehlungen zur Verbesserung der Netzwerksicherheit Ihrer Geräte:

1. Physischer Schutz

Wir empfehlen, dass Sie Geräte, insbesondere Speichergeräte, physisch schützen. Stellen Sie die Geräte beispielsweise in einen speziellen Computerraum und -schrank und implementieren Sie eine gut durchdachte Zutrittskontrollberechtigung und Schlüsselverwaltung, um unbefugte Mitarbeiter davon abzuhalten, physische Kontakte wie beschädigte Hardware, unbefugten Anschluss von Wechseldatenträgern (z.B. USB-Stick, serielle Schnittstelle) usw. durchzuführen.

- 2. Passwörter regelmäßig ändern Wir empfehlen, die Passwörter regelmäßig zu ändern, um das Risiko zu verringern, erraten oder geknackt zu werden.
- 3. Passwörter einstellen und rechtzeitig aktualisieren

Das Gerät unterstützt die Funktion Passwortrücksetzung. Richten Sie rechtzeitig entsprechende Daten für das Zurücksetzen des Passworts ein, einschließlich der Fragen zur Mailbox und zum Passwortschutz des Endbenutzers. Wenn sich die Daten ändern, ändern Sie diese bitte rechtzeitig. Bei der Einstellung von Fragen zum Passwortschutz empfehlen wir, keine Fragen zu verwenden, die leicht zu erraten sind.

4. Kontosperre aktivieren

Die Kontosperrfunktion ist standardmäßig aktiviert und wir empfehlen, sie eingeschaltet zu lassen, um die Kontosicherheit zu gewährleisten. Versucht sich ein Angreifer mehrmals mit dem falschen Passwort anzumelden, wird das entsprechende Konto und die Quell-IP-Adresse gesperrt.

- 5. Standard HTTP und andere Dienstports ändern Wir empfehlen, die Standard-HTTP- und andere Dienstports in einen beliebigen Zahlensatz zwischen 1024 - 65535 zu ändern, um das Risiko zu verringern, dass Außenstehende erraten können, welche Ports Sie verwenden.
- 6. HTTPS aktivieren Wir empfehlen, HTTPS zu aktivieren, damit Sie den Webdienst über einen sicheren Kommunikationskanal besuchen können.
- 7. Weißliste aktivieren

Wir empfehlen, die Weißlistenfunktion so zu aktivieren, dass jeder, mit Ausnahme derjenigen mit den angegebenen IP-Adressen, vom Zugriff auf das System ausgeschlossen wird. Achten Sie daher darauf, dass Sie die IP-Adresse Ihres Computers und die IP-Adresse des Begleitgeräts in die Weißliste aufnehmen.

- 8. MAC-Adressenverknüpfung Wir empfehlen, die IP- und MAC-Adresse des Gateways mit dem Gerät zu verknüpfen, um das Risiko von ARP-Spoofing zu reduzieren.
- 9. Konten und Privilegien sinnvoll zuordnen Gemäß den Geschäfts- und Verwaltungsanforderungen sollten Sie Benutzer sinnvoll hinzufügen und ihnen ein Minimum an Berechtigungen zuweisen.
- 10. Unnötige Dienste deaktivieren und sichere Modi wählen Falls nicht erforderlich, empfehlen wir, einige Dienste wie SNMP, SMTP, UPnP usw. zu deaktivieren, um Risiken zu reduzieren.

Falls erforderlich, wird dringend empfohlen, dass Sie sichere Modi verwenden, einschließlich, aber nicht darauf beschränkt, die folgenden Dienste:

- SNMP: Wählen Sie SNMP v3 und richten Sie starke Verschlüsselungs- und Authentifizierungspasswörter ein.
- SMTP: Wählen Sie TLS, um auf den Mailbox-Server zuzugreifen.
- FTP: Wählen Sie SFTP, und richten Sie starke Passwörter ein.
- AP-Hotspot: Wählen Sie den Verschlüsselungsmodus WPA2-PSK und richten Sie starke  $\bullet$ Passwörter ein.
- 11. Audio- und Video-verschlüsselte Übertragung

Wenn Ihre Audio- und Videodateninhalte sehr wichtig oder sensibel sind, empfehlen wir, eine verschlüsselte Übertragungsfunktion zu verwenden, um das Risiko zu verringern, dass Audiound Videodaten während der Übertragung gestohlen werden.

Zur Erinnerung: Die verschlüsselte Übertragung führt zu einem Verlust der Übertragungseffizienz.

- 12. Sichere Auditierung
	- Online-Benutzer überprüfen: Wir empfehlen, Online-Benutzer regelmäßig zu überprüfen,  $\bullet$ um festzustellen, ob der DVR unberechtigterweise angemeldet ist.
	- Geräteprotokoll prüfen: Durch die Anzeige der Protokolle können Sie die IP-Adressen, mit  $\bullet$

denen Sie sich bei Ihren Geräten angemeldet haben und deren wichtigste Funktionen erkennen.

13. Netzwerkprotokoll

Aufgrund der begrenzten Speicherkapazität der Geräte sind gespeicherte Protokolle begrenzt. Wenn Sie das Protokoll über einen längeren Zeitraum speichern müssen, empfehlen wir, die Netzwerkprotokollfunktion zu aktivieren, um zu gewährleisten, dass die kritischen Protokolle mit dem Netzwerkprotokollserver für die Rückverfolgung synchronisiert werden.

14. Aufbau einer sicheren Netzwerkumgebung

Um die Sicherheit der Geräte besser zu gewährleisten und mögliche Cyberrisiken zu reduzieren, empfehlen wir:

- Deaktivieren Sie die Port-Mapping-Funktion des Routers, um einen direkten Zugriff auf die ● Intranet-Geräte aus dem externen Netzwerk zu vermeiden.
- Das Netzwerk muss entsprechend dem tatsächlichen Netzwerkbedarf partitioniert und isoliert werden. Wenn es keine Kommunikationsanforderungen zwischen zwei Subnetzwerken gibt, empfehlen wir, VLAN, Netzwerk-GAP und andere Technologien zur Partitionierung des Netzwerks zu verwenden, um den Netzwerkisolationseffekt zu erreichen.
- Einrichtung des 802.1x Zugangsauthentifizierungssystems, um das Risiko eines unbefugten ●Zugriffs auf private Netzwerke zu reduzieren.
- 15. Wir empfehlen, die Firewall- oder Sperrliste- und Zulass.liste-Funktion Ihres Geräts zu aktivieren, um das Risiko eines Angriffs auf Ihr Gerät zu verringern.